# **Программный модуль «Взаимодействие с ГИС ГМП»**

# **Руководство пользователя**

# **Версия 49.00**

#### **Аннотация**

В руководстве описана работа пользователя с программным модулем «Взаимодействие с ГИС ГМП», предназначенным для передачи в электронном виде в государственную информационную систему о государственных и муниципальных платежах (далее - ГИС ГМП) информации об уплате денежных средств за государственные и муниципальные услуги, а также иных платежей, являющихся источниками формирования доходов бюджетов бюджетной системы Российской Федерации, с лицевых счетов, открытых в финансовом органе.

Руководство пользователя ПМ «Взаимодействие с ГИС ГМП» включает в себя:

- описание общего алгоритма установки и необходимых настроек для работы ПМ «Взаимодействие с ГИС ГМП»;
- − описание интерфейсов РМ Электронный обмен с ГИС ГМП;
- описание операций, осуществляемых в интерфейсах (18.07) Электронный обмен с ГИС ГМП и 18.25) Выгрузка сертификатов в ГИС ГМП;
- перечень ошибок при экспорте, ссылки на перечень ошибок ГИС ГМП и перечень ошибок СМЭВ.

ПМ «Взаимодействие с ГИС ГМП» поддерживает форматы ГИС ГМП версии 1.16.10 для СМЭВ 2 и версии 2.3.0, 2.4.0 для СМЭВ 3. Поддерживаемая версия форматов адаптера синхронного взаимодействия СМЭВ 3 – 1.2.

Поскольку сервисы СМЭВ 2 планово выводятся из эксплуатации, в данном руководстве пользователя ПМ «Взаимодействие с ГИС ГМП» для версии 49.00 приводится описание работы только для СМЭВ 3.

# **Содержание**

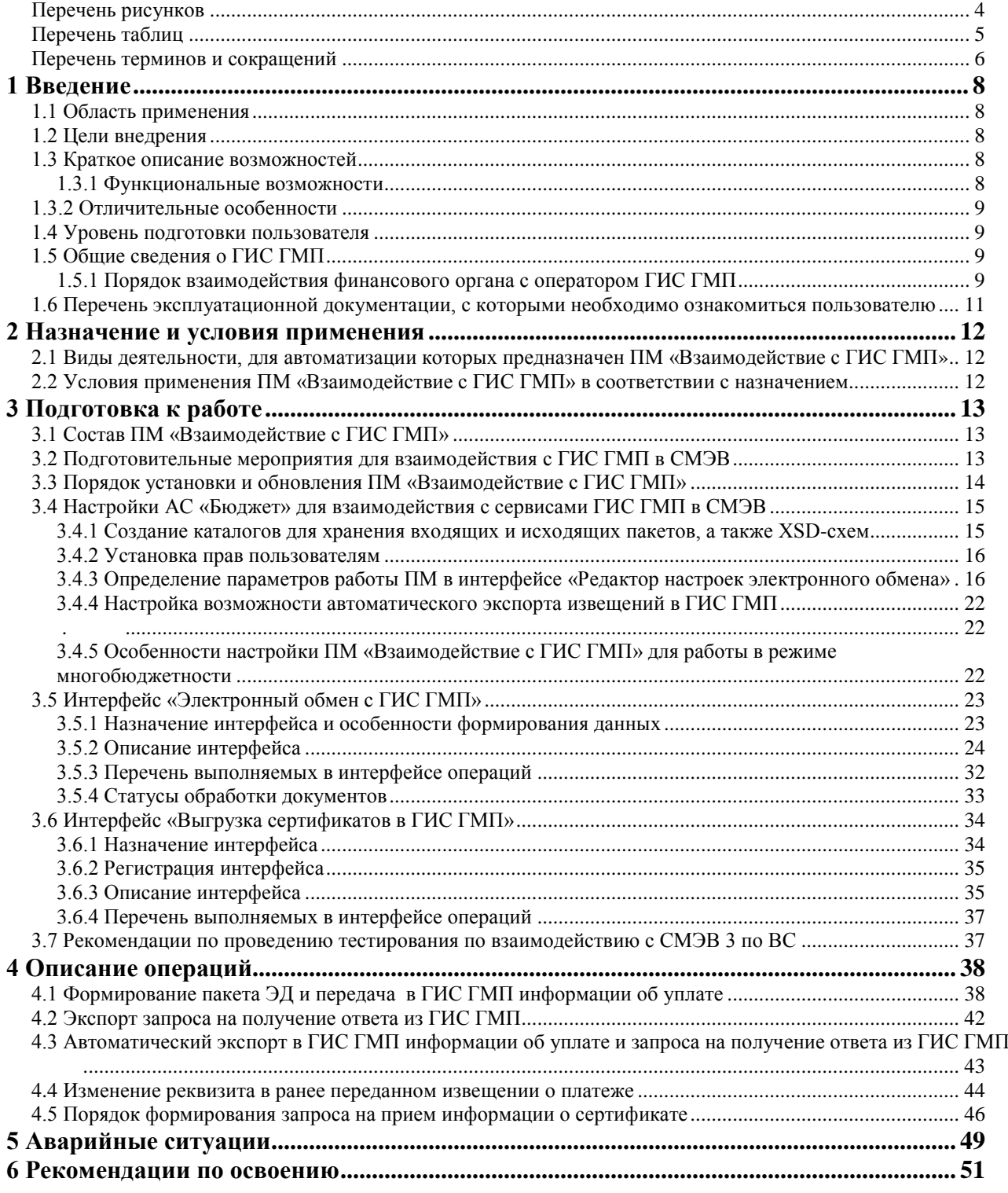

# **Перечень рисунков**

<span id="page-3-0"></span>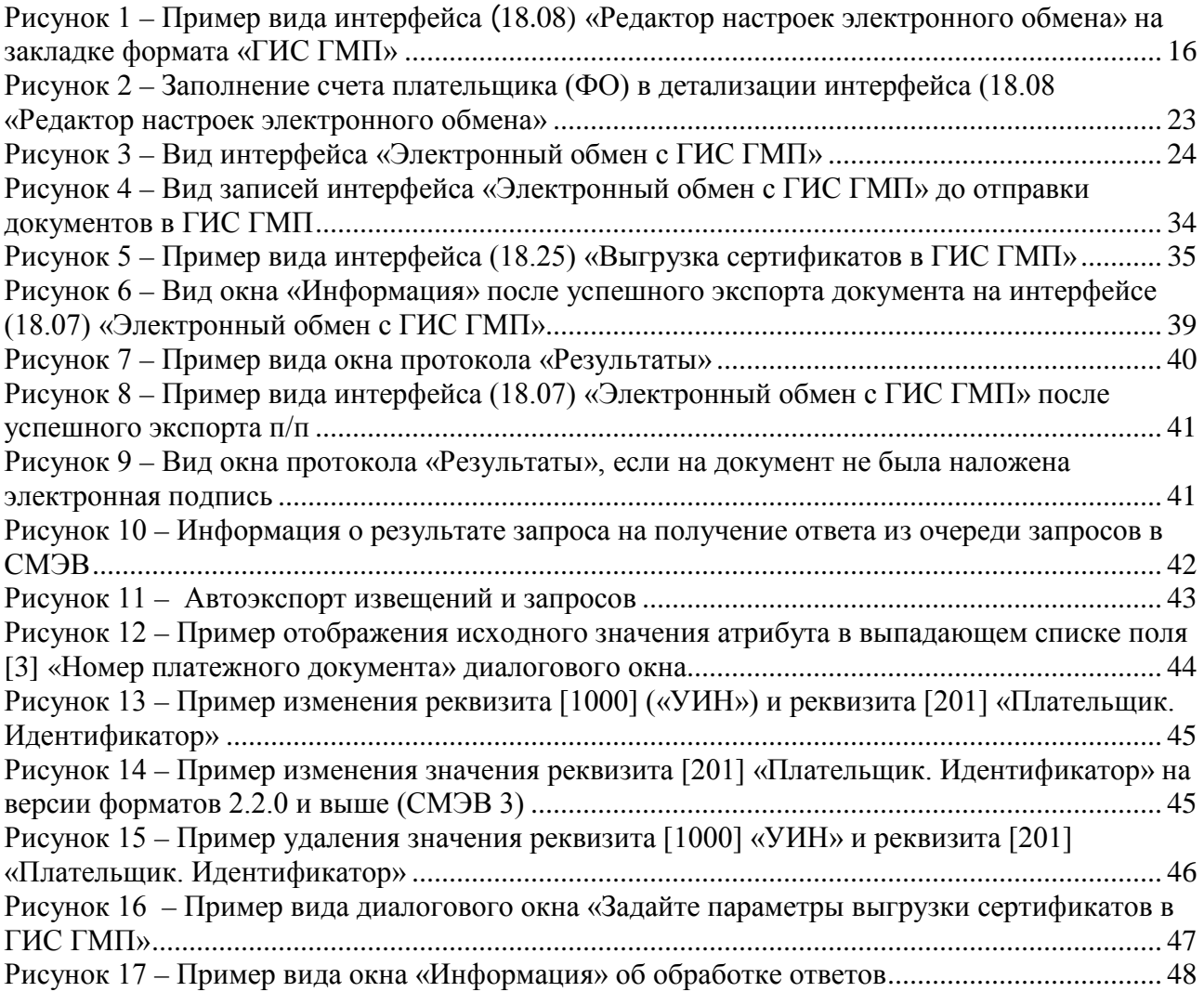

í

# **Перечень таблиц**

<span id="page-4-0"></span>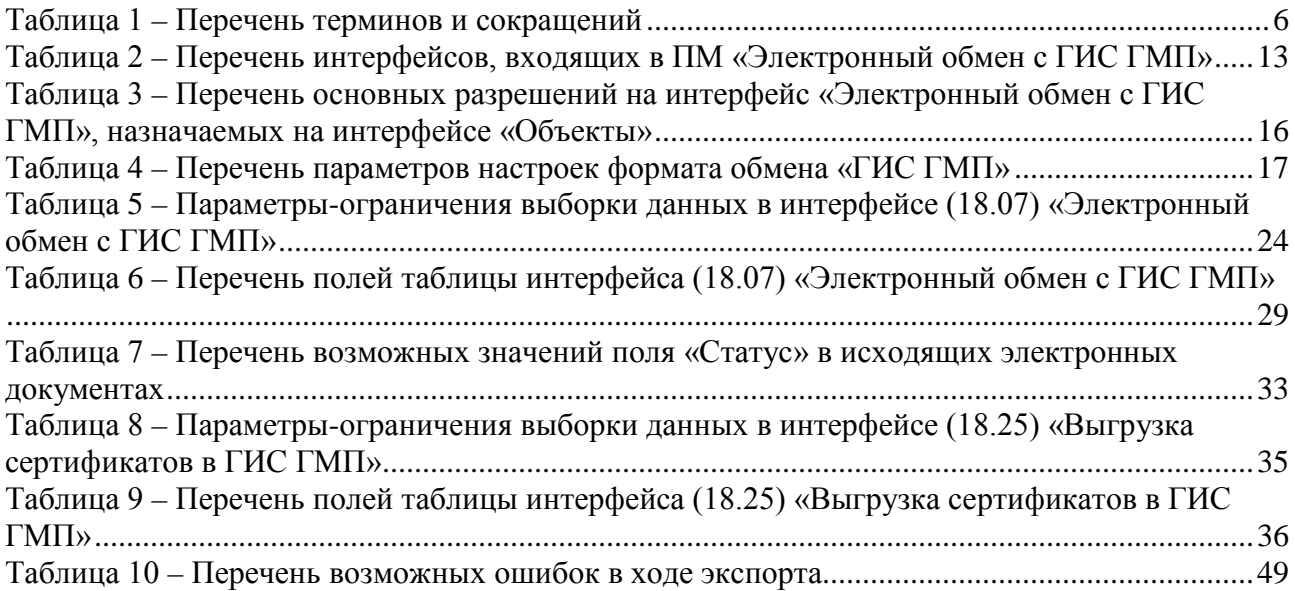

#### **Перечень терминов и сокращений**

<span id="page-5-0"></span>В настоящем документе применены следующие сокращения с соответствующими определениями, перечисленные в таблице 1.

<span id="page-5-1"></span>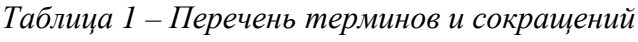

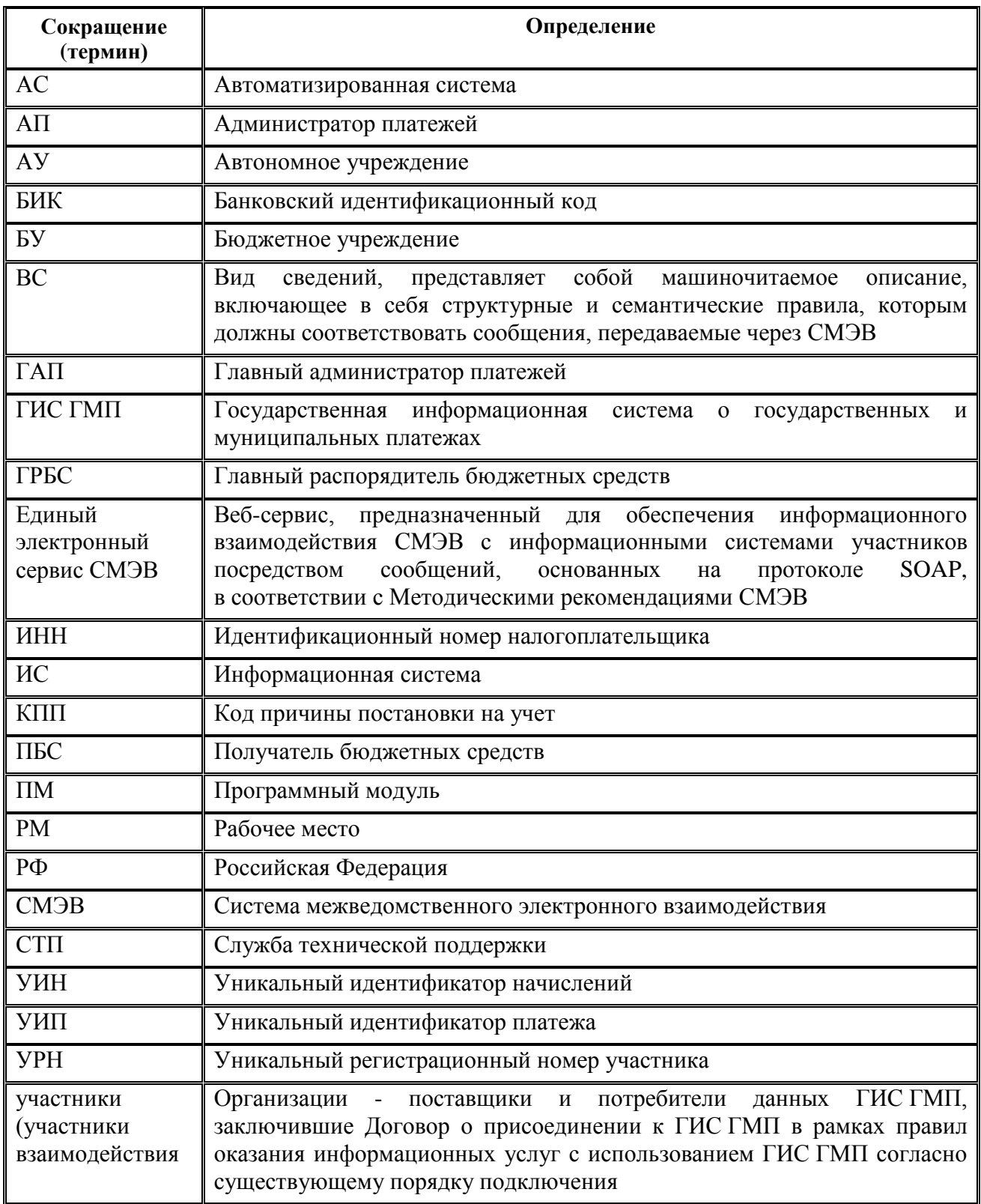

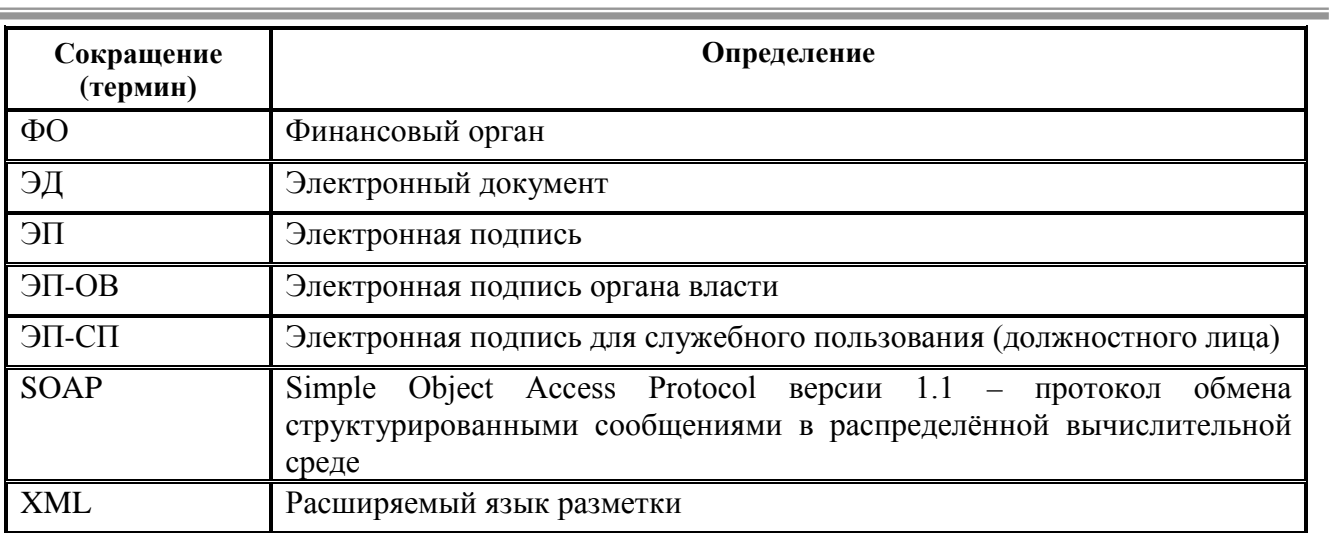

# <span id="page-7-0"></span>**1 ВВЕДЕНИЕ**

### <span id="page-7-1"></span>**1.1 Область применения**

Программный модуль «Взаимодействие с ГИС ГМП» предназначен для организации электронного взаимодействия финансового органа с государственной информационной системой о государственных и муниципальных платежах (далее - ГИС ГМП)..

# <span id="page-7-2"></span>**1.2 Цели внедрения**

Исполнение требования к финансовым органам по направлению в ГИС ГМП информации о платежах на оплату государственных и муниципальных услуг, а также иных платежей, являющихся источниками формирования доходов бюджетов бюджетной системы Российской Федерации, с лицевых счетов, открытых в ФО.

### <span id="page-7-3"></span>**1.3 Краткое описание возможностей**

#### <span id="page-7-4"></span>**1.3.1 Функциональные возможности**

- Специализированный интерфейс для отслеживания платежей клиентов финансового органа (ГРБС, ПБС, БУ, АУ), информацию о которых необходимо передавать в ГИС ГМП. Данные на интерфейсе отображаются согласно введенным на предметных интерфейсах и принятым к исполнению расчетным документам на перечисление средств с лицевых счетов, открытых в ФО, в оплату государственных и муниципальных услуг;
- − Сохранение междокументных связей с возможностью быстрого перехода из специализированного интерфейса на интерфейс редактирования первичного документа;
- Экспорт извещений о приеме к исполнению распоряжения на оплату государственных и муниципальных услуг, извещений об уточнении информации о приеме к исполнению распоряжения, извещений об аннулировании или о деаннулировании информации о приеме к исполнению распоряжения согласно выбранным документам непосредственно из специализированного интерфейса;
- Автоматический вызов из АС «Бюджет» процедуры наложения электронной подписи с подписанием ЭП сообщения-запроса (в заголовке SOAP-пакета) и каждой сущности ГИС ГМП согласно требованиям форматов;
- − Отражение результатов экспорта пакета из АС «Бюджет» и его обработки в ГИС ГМП в служебных полях документа на специализированном интерфейсе АС «Бюджет»;
- − Формирование и отправление в адрес сервиса ГИС ГМП запросов по виду сведений «Прием информации о сертификате ключа проверки электронной подписи».

# <span id="page-8-0"></span>**1.3.2 Отличительные особенности**

- − Программный модуль обеспечивает электронное взаимодействие финансового органа с ГИС ГМП напрямую из АС «Бюджет», без необходимости применения дополнительного программного обеспечения.
- Соответствие выгружаемых пакетов актуальной версии форматов электронного обмена с ГИС ГМП и оперативная поддержка в случае их изменения.

### <span id="page-8-1"></span>**1.4 Уровень подготовки пользователя**

Пользователь должен обладать:

- навыками в работе с персональным компьютером;
- − навыками и практическим опытом работы в АС «Бюджет»;
- <span id="page-8-2"></span>необходимыми знаниями в предметной области для корректной работы.

# **1.5 Общие сведения о ГИС ГМП**

Государственная информационная система о государственных и муниципальных платежах (сокращенно – ГИС ГМП) является информационной системой, предназначенной для размещения и получения информации об уплате заявителями (физическими и юридическими лицами) платежей:

- − за государственные (муниципальные) услуги, оказываемые органами власти в рамках их полномочий (например, выдачу разрешений на строительство, предоставление выписки из реестра недвижимого имущества);
- за услуги, предоставляемые в электронной форме государственными (муниципальными) учреждениями и другими организациями, в которых размещается государственное (муниципальное) задание (заказ) и включенные в Перечень, утвержденный Распоряжением Правительства РФ от 25.04.2011 N 729-р (ч. 3 ст. 1 Федерального закона от 27.07.2010 N 210-ФЗ «Об организации предоставления государственных и муниципальных услуг»);
- за услуги, которые являются необходимыми и обязательными для предоставления государственных (муниципальных) услуг органами власти и которые предоставляются организациями, участвующими в предоставлении государственных и муниципальных услуг. Перечень таких услуг утверждается Постановлением Правительства РФ, нормативным правовым актом субъекта РФ и органа местного самоуправления (ч. 1 ст. 9 Федерального закона от 27.07.2010 N 210-ФЗ «Об организации предоставления государственных и муниципальных услуг»);
- являющихся источниками формирования доходов бюджетов бюджетной системы РФ, а также иных платежей в случаях, предусмотренных федеральными законами.

#### <span id="page-8-3"></span>**1.5.1 Порядок взаимодействия финансового органа с оператором ГИС ГМП**

Финансовый орган, как участник государственной информационной системы о государственных и муниципальных платежах, осуществляющий открытие и ведение лицевых счетов в соответствии с бюджетным законодательством Российской Федерации, формирует и направляет оператору ГИС ГМП следующие электронные документы:

- − извещения о приеме к исполнению распоряжений;
- − извещения об уточнении информации о приеме к исполнению распоряжений;
- извешения об аннулировании информации о приеме к исполнению распоряжений;
- извешения о деаннулировании информации о приеме к исполнению распоряжений.

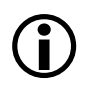

Предоставление в ГИС ГМП извещения об аннулировании и деаннулировании применяется только в отношении распоряжений с датой приема к исполнению распоряжения ранее «01.01.2021».

**Извещение о приеме к исполнению распоряжения на прием денежных средств** – электронный документ, формируется незамедлительно с момента санкционирования распоряжения на перевод денежных средств, составленного плательщиком или получателем средств, счета которых открыты в финансовом органе. Момент санкционирования распоряжения на перевод денежных средств определяется в АС «Бюджет» включением документов в казначейский реестр. Извещение содержит информацию о приеме к исполнению распоряжения и может быть сформировано финансовым органом, при условии достаточности денежных средств для исполнения распоряжения.

Для извещений о приеме к исполнению распоряжений устанавливаются требования к содержащейся в них информации, которая переносится из распоряжения на перевод денежных средств. К обязательным реквизитам относятся:

- − ИНН и КПП администратора доходов бюджета (или ИНН и КПП государственного (муниципального) учреждения, если денежные средства подлежат зачислению на лицевой счет БУ, АУ);
- номер счета, открытого органу Федерального казначейства для учета поступлений (или номер счета, открытого финансовому органу для учета операций со средствами БУ, АУ, если денежные средства подлежат зачислению на лицевой счет БУ, АУ);
- − БИК банка, являющегося банком получателя;
- код классификации доходов бюджета (только в случае зачисления средств в бюджетную систему РФ);
- назначение платежа;
- − сумма платежа;
- уникальный идентификатор начисления (в случае если он указан в распоряжении о переводе денежных средств);
- идентификатор плательщика (в случае если он указан в распоряжении о переводе денежных средств);
- дата приема распоряжения к исполнению;
- БИК и номер счета банка плательщика;
- иная информация, предусмотренная приказом Минфина России от 12 ноября 2013 г. N 107н (реквизиты 101, 105-110) (только в случае зачисления средств в бюджетную систему РФ).

**Извещение об уточнении информации, содержащейся в распоряжении на перевод денежных средств –** электронный документ, который формируется незамедлительно с момента уточнения оплаты денежных обязательств, содержит сведения об уточнении информации, указанной в ранее направленном оператору ГИС ГМП извещении о приеме к исполнению распоряжения.

**Извещение об аннулировании распоряжения на перевод денежных средств** – электронный документ, который формируется незамедлительно с момента аннулирования оплаты денежных обязательств, содержит сведения об аннулировании информации, указанной в ранее направленном оператору ГИС ГМП извещении о приеме к исполнению распоряжения.

**Извещение о деаннулировании распоряжения на перевод денежных средств** – электронный документ, который формируется незамедлительно с момента деаннулирования оплаты денежных обязательств, содержит сведения о восстановлении ранее аннулированной информации, указанной в ранее направленном оператору ГИС ГМП извещении о приеме к исполнению распоряжения.

## <span id="page-10-0"></span>**1.6 Перечень эксплуатационной документации, с которыми необходимо ознакомиться пользователю**

Перед началом работы с ПМ «Взаимодействие с ГИС ГМП» пользователи должны ознакомиться со следующими документами:

- − Руководство пользователя АС «Бюджет»;
- Руководство администратора АС «Бюджет».

# <span id="page-11-0"></span>**2 НАЗНАЧЕНИЕ И УСЛОВИЯ ПРИМЕНЕНИЯ**

### <span id="page-11-1"></span>**2.1 Виды деятельности, для автоматизации которых предназначен ПМ «Взаимодействие с ГИС ГМП»**

Виды деятельности, для автоматизации которых предназначен ПМ «Взаимодействие с ГИС ГМП», описаны в п.1.1 «Область применения» текущего руководства пользователя.

Работа с функциональными возможностями, описанными в п. 1.3 «Краткое описание возможностей».

# <span id="page-11-2"></span>**2.2 Условия применения ПМ «Взаимодействие с ГИС ГМП» в соответствии с назначением**

Выполнение операций, описанных в разделе 4 данного руководства пользователя, возможно при условии, что пользователь системы обладает соответствующими правами на операцию с документами.

Минимальная конфигурация рабочей станции пользователя для эксплуатации должна включать:

- − процессор CPU 2-3GHz;
- − оперативная память: RAM 2-4Gb;
- жесткий диск: HDD 50Gb;
- пропускная способность локальной сети и Интернет: 100Mbps;
- − операционная система: не ниже Windows 7 Professional.

# <span id="page-12-0"></span>**3 ПОДГОТОВКА К РАБОТЕ**

# <span id="page-12-1"></span>**3.1 Состав ПМ «Взаимодействие с ГИС ГМП»**

ПМ «Взаимодействие с ГИС ГМП» АС «Бюджет» включает в себя:

- РМ Электронный обмен с ГИС ГМП, представленное интерфейсами (18.07) Электронный обмен с ГИС ГМП, (18.25) Выгрузка сертификатов в ГИС ГМП и Отчеты;
- − РМ Электронный обмен, представленное интерфейсом Редактор настроек электронного обмена (параметры формата «ГИС ГМП»).

Наименования интерфейсов, входящих в состав ПМ, представлены в таблице 2.

<span id="page-12-3"></span>*Таблица 2 – Перечень интерфейсов, входящих в ПМ «Электронный обмен с ГИС ГМП»*

| GUID интерфейса                                                        | Название<br>интерфейса                                         | Применение      | Назначение и особенности отображения<br>данных                                                                                                    |
|------------------------------------------------------------------------|----------------------------------------------------------------|-----------------|----------------------------------------------------------------------------------------------------|
| {DCD3A201-01A8-<br>11D5-9238-<br>4854E826BF13}\ГИС<br>$\Gamma$ M $\Pi$ | (18.07)<br>Электронный<br>обмен с ГИС ГМП                      | ГИС ГМП         | Используется для экспорта данных в формате «ГИС<br>ГМП». В интерфейсе отображаются документы,<br>подготовленные на предметных интерфейсах для<br>экспорта               |
| {71AC5C22-C89D-<br>11D5-9B9B-<br>5254AB1A8A09}                         | Отчеты                                                         | <b>ГИС ГМП</b>  | Интерфейс для формирования отчетности по<br>отправленным запросам в ГИС ГМП                                                                                             |
| {59E883CB-EC39-<br>45E2-9409-<br>78910D74846A}                         | (18.08) Редактор<br>настроек<br>электронного<br>обмена\ГИС ГМП | <b>THC TMIT</b> | Интерфейс для настройки параметров электронного<br>обмена для формата «ГИС ГМП», определяющих<br>особенности и режимы работы ПМ «Взаимодействие<br>с ГИС ГМП»           |
| {698B68B7-A731-<br>$4FCF- A36D-$<br>19A77365DF41}                      | (18.25) Выгрузка<br>сертификатов в<br><b>TUC TMT</b>           | <b>ГИС ГМП</b>  | Интерфейс для формирования и отправления в адрес<br>сервиса ГИС ГМП запросов по виду сведений<br>«Прием информации о сертификате ключа проверки<br>электронной подписи» |

По результатам электронного обмена в системе может быть сформирован отчет (18.16.01) Оперативные данные по отправленным запросам в ГИС ГМП. Отчет формируется за дату, указанную на панели параметров, в разрезе статусов запросов, которые были отправлены из интерфейса (18.07) Электронный обмен с ГИС ГМП: сформированные, отправленные, проведенные, ошибочные, аннулированные, «Отклонен ГИС ГМП», «На уточнение», «На аннулирование», «На деаннулирование».

### <span id="page-12-2"></span>**3.2 Подготовительные мероприятия для взаимодействия с ГИС ГМП в СМЭВ**

- 1. Подключение участника к системе межведомственного электронного взаимодействия (СМЭВ3). Нормативно-справочная документация о СМЭВ3 размещена в сети Интернет на Технологическом портале СМЭВ3 [\(https://smev3.gosuslugi.ru/portal\)](https://smev3.gosuslugi.ru/portal).
- 2. Установка и настройка аппаратных и программных средств, необходимых для работы с ГИС ГМП через СМЭВ (средства криптографической защиты информации).
- 3. Наличие у участника сертификата ключа электронной подписи, полученного в Удостоверяющем центре, входящем в Единое пространство доверия. Перечень аккредитованных удостоверяющих центров доступен в сети Интернет по адресу [https://e](https://e-trust.gosuslugi.ru/%23/portal/accreditation/accreditedcalist?filter=eyJwYWdlIjoxLCJvcmRlckJ5IjoiaWQiLCJhc2NlbmRpbmciOmZhbHNlLCJyZWNvcmRzT25QYWdlIjo1LCJzZWFyY2hTdHJpbmciOm51bGwsImNpdGllcyI6bnVsbCwic29mdHdhcmUiOm51bGwsImNyeXB0VG9vbENsYXNzZXMiOm51bGwsInN0YXR1c2VzIjpudWxsfQ%3D%3D.)[trust.gosuslugi.ru](https://e-trust.gosuslugi.ru/%23/portal/accreditation/accreditedcalist?filter=eyJwYWdlIjoxLCJvcmRlckJ5IjoiaWQiLCJhc2NlbmRpbmciOmZhbHNlLCJyZWNvcmRzT25QYWdlIjo1LCJzZWFyY2hTdHJpbmciOm51bGwsImNpdGllcyI6bnVsbCwic29mdHdhcmUiOm51bGwsImNyeXB0VG9vbENsYXNzZXMiOm51bGwsInN0YXR1c2VzIjpudWxsfQ%3D%3D.)
- 4. Предоставление участником в территориальный орган Федерального казначейства Заявки на регистрацию в ГИС ГМП и пакета документов в соответствии с п. 2.2 и п. 2.8 Порядка ведения ГИС ГМП, утвержденного приказом ФК от 12.05.2017 № 11н. Порядок ведения ГИС ГМП размещен на официальном сайте Федерального казначейства в сети Интернет. [\(https://roskazna.gov.ru/gis/gosudarstvennaya-informacionnaya-sistema-o](https://roskazna.gov.ru/gis/gosudarstvennaya-informacionnaya-sistema-o-gosudarstvennykh-i-municipalnykh-platezhakh-gis-gmp/)[gosudarstvennykh-i-municipalnykh-platezhakh-gis-gmp/\)](https://roskazna.gov.ru/gis/gosudarstvennaya-informacionnaya-sistema-o-gosudarstvennykh-i-municipalnykh-platezhakh-gis-gmp/).

После подачи заявки участник получает у Оператора ГИС ГМП уникальный регистрационный номер.

5. Успешное проведение тестирования сервисов согласно рекомендациям по проведению тестирования взаимодействия информационной системы участника по ВС в тестовой среде СМЭВ.

Перед началом работы с системой необходимо убедиться в том, что веб-сервис среды ГИС ГМП доступен. Для этого следует осуществить вызов веб-сервиса с использованием клиентского приложения или интернет-браузера.

# <span id="page-13-0"></span>**3.3 Порядок установки и обновления ПМ «Взаимодействие с ГИС ГМП»**

Установка ПМ «Взаимодействие с ГИС ГМП» производится однократно. Поставка версий обновлений осуществляется отдельно.

Для корректной установки каждого обновления рекомендуется использовать «Инструкцию по установке обновления….», подготовленную отделом технического сопровождения.

- 1. Создайте на диске вспомогательный каталог, например BudgetAx\Updates\GIS\_GMP, скопируйте в него и разархивируйте файлы архива.
- 2. Обязательно создайте резервную копию рабочего каталога BudgetAх, в т.ч. базы данных АС «Бюджет» (BudgetAx.FDB) и базы данных удаленного реестра DBRegistry.FDB.
- 3. Создайте каталоги для обработки пакетов в формате ГИС ГМП (подробнее см. п.п. [3.4.1](#page-14-1) «[Создание каталогов для хранения входящих и исходящих пакетов, а также XSD](#page-14-1)-схем») и скопируйте в каталог схем файлы из папки <GIS\_GMP\shema>.
- 4. Выполните над базой данных скрипты из папки <SQL> (файлы с расширением \*.sql).
- 5. Скопируйте все файлы из папки <ОСХ> (если есть) обновления в рабочий каталог <ОСХ> установленной АС «Бюджет» (BudgetAx\OCX).
- 6. Зарегистрируйте все файлы, находящиеся в папке BudgetAx\OCX, в операционной системе. Для этого воспользуйтесь утилитой **Register.exe**.

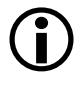

При использовании системного файла workplace.exe.manifest необходимо заново сформировать файл workplace.exe.manifest, запустив register.exe из командной строки с ключом /L.

- 7. [1](#page-14-2) Скопируйте в рабочий каталог схем папки «GISGMP» и «SMEV3» из каталога «XSD» обновления (при ее наличии).
- 8. Запустите АС «Бюджет», подключившись к текущей базе данных.
- 9. Выполните загрузку набора ABL-макросов (файлов с расширением \*.XML) из папки <ABL> обновления в интерфейсе Редактор реестра РМ Настройки системы при помощи кнопки

**E** • **Импорт данных**, в порядке, указанном в именах файлов.

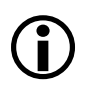

Не забывайте перед установкой обновлений делать резервную копию АС «Бюджет». Для корректной установки каждого обновления рекомендуется использовать «Инструкцию по установке обновления….», подготовленную отделом технического сопровождения.

<span id="page-14-0"></span>10. Перезапустите АС «Бюджет».

### **3.4 Настройки АС «Бюджет» для взаимодействия с сервисами ГИС ГМП в СМЭВ**

К основным настройкам ПМ «Взаимодействие с ГИС ГМП» можно отнести следующие:

- − создание каталогов для хранения входящих и исходящих пакетов, протоколов, а также XSD-схем;
- установка прав пользователям;
- − определение параметров работы ПМ в интерфейсе (18.08) Редактор настроек электронного обмена.

#### <span id="page-14-1"></span>**3.4.1 Создание каталогов для хранения входящих и исходящих пакетов, а также XSD-схем**

Электронный документооборот с ГИС ГМП осуществляется с помощью пакетов входящих и исходящих документов, которые помещаются в различные каталоги. Поэтому в ходе предварительной настройки ПМ следует создать необходимые каталоги и указать путь к ним в группах параметров настройки Каталоги интерфейса (18.08) Редактор настроек электронного обмена для формата «ГИС ГМП»:

- − Каталог ответных пакетов предназначен для хранения полученных от оператора ГИС ГМП ответных пакетов;
- − Каталог отправляемых пакетов предназначен для хранения пакетов отправляемых оператору ГИС ГМП;
- − Каталог протоколов предназначен для хранения протоколов;
- Каталог схем предназначен для хранения XSD-схем, которые используются для проверки сформированных пакетов перед отправкой в ГИС ГМП.

<span id="page-14-2"></span> <sup>1</sup> Выполнение данного пункта инструкции для установки обновления необязательно при наличии указанных папок в рабочем каталоге схем.

#### <span id="page-15-0"></span>**3.4.2 Установка прав пользователям**

В связи с многопользовательским режимом работы с базой данных АС «Бюджет» обеспечивается возможность разграничения прав доступа к данным для пользователей (см. подробнее п. 1.9 «Ограничение доступа к данным» главы 1 «Обслуживание системы» Руководства администратора АС «Бюджет»). В интерфейсах РМ Электронный обмен с ГИС ГМП действуют все стандартные ограничения доступа.

Кроме того, для корректной работы должны быть назначены специальные разрешения для изменения и обработки данных в интерфейсе (18.07) Электронный обмен с ГИС ГМП ([таблица](#page-15-3) 3), которые задаются в интерфейсе Объекты РМ Администратор.

<span id="page-15-3"></span>*Таблица 3 – Перечень основных разрешений на интерфейс «Электронный обмен с ГИС ГМП», назначаемых на интерфейсе «Объекты»* 

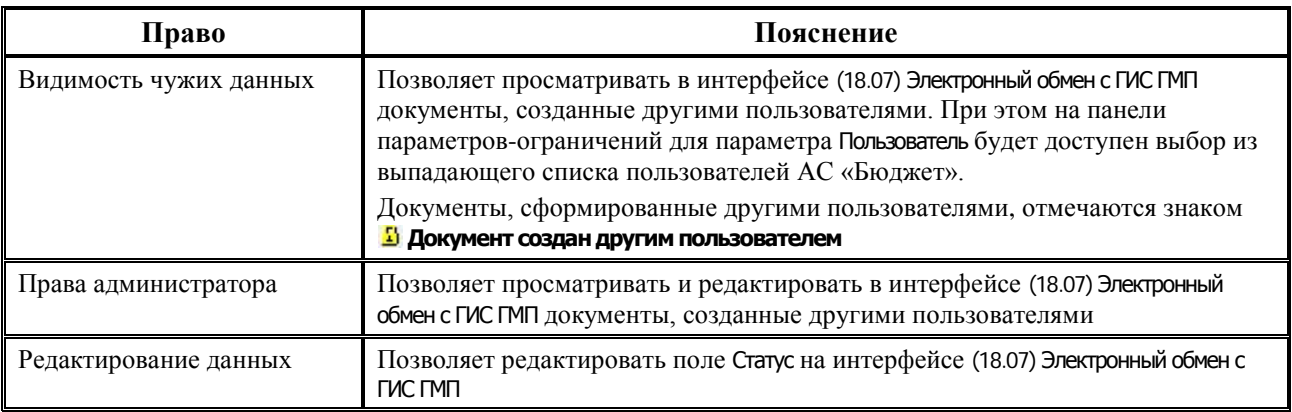

#### <span id="page-15-1"></span>**3.4.3 Определение параметров работы ПМ в интерфейсе «Редактор настроек электронного обмена»**

Основная часть настроек ПМ «Взаимодействие с ГИС ГМП» выполняется в специализированном интерфейсе (18.08) Редактор настроек электронного обмена на закладке формата «ГИС ГМП».

<span id="page-15-2"></span>*Рисунок 1 – Пример вида интерфейса* (*18.08) «Редактор настроек электронного обмена» на закладке формата «ГИС ГМП»*

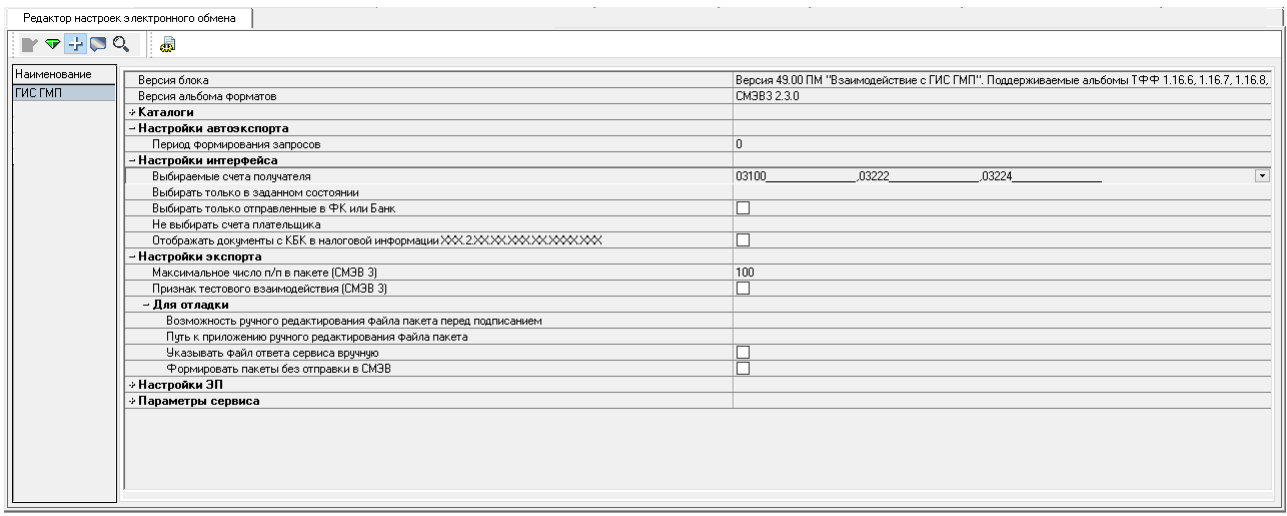

Часть параметров этих форматов заполнена значениями по умолчанию, для других нужно выбрать значения из справочников/списков или ввести вручную.

| Название параметра<br>настройки |                                 | Назначение параметра настройки                                                                                                    | Способ ввода<br>значения                                                                            |  |  |
|---------------------------------|---------------------------------|----------------------------------------------------------------------------------------------------|----------------------------------------------------------------------------------------------------|--|--|
|                                 | Версия блока                    | Номер текущей версии макросов электронного обмена с ГИС<br>ГМП, дата и время установки обновления                                                                                                    | Нередактируемое<br>поле, заполняется<br>автоматически                                               |  |  |
|                                 | Версия альбома форматов         | Действующая версия альбома «Форматы взаимодействия<br>Государственной информационной системы о<br>государственных и муниципальных платежах с<br>информационными системами участников».<br>После каждого обновления необходимо указывать нужную<br>версию форматов вручную.                                                                                                    | Выбор из<br>выпадающего<br>списка значений                                                          |  |  |
| Каталоги                        |                                 | Примечание - каталоги должны существовать до начала<br>обработки электронных документов.<br>Пользователю/компьютеру, осуществляющему<br>экспорт/импорт пакетов, должен быть обеспечен полный<br>доступ к указанным каталогам.<br>Название каталогов может быть задано в виде<br>«D:\Каталоги\FK\Income» (не зависит от протокола) или с<br>использованием имени пользователя ОС<br>«\\Server\Exchange\<ЛогинПользователяОС>\In» или с<br>использованием имени пользователя АС «Бюджет»<br>«\\Server\Exchange\<ИмяПользователя>\In» |                                                                                                    |  |  |
|                                 | Каталог ответных пакетов        | Путь к каталогу, предназначенному для хранения<br>полученных от оператора ГИС ГМП ответных пакетов                                                                                                    |                                                                                                    |  |  |
|                                 | Каталог отправляемых<br>пакетов | Путь к каталогу, предназначенному для хранения<br>отправляемых оператору ГИС ГМП пакетов                                                                                                    |                                                                                                    |  |  |
|                                 | Каталог протоколов              | Путь к каталогу, в котором будет сохраняться файл<br>протокола после отправки платежей в ГИС ГМП                                                                                                    | Ввод с клавиатуры<br>или выбор пути к                                                               |  |  |
|                                 | Каталог схем                    | Путь к каталогу XSD-схем, которые предназначены для<br>проверки сформированного пакета перед его отправкой в<br>ГИС ГМП. Файлы схем должны помещаться в подкаталог,<br>соответствующий номеру альбома форматов. Например:<br><Настройка Каталог схем>\2.3.4\<Каталоги со схемами<br>entity u request>                                                                                                    | каталогу в<br>диалоговом окне                                                                       |  |  |
|                                 | Настройки автоэкспорта          |                                                                                                    |                                                                                                    |  |  |
|                                 | Период формирования<br>запросов | Предназначен для указания периода времени в минутах для<br>повторного формирования запросов. При незаполненном или<br>нулевом значении настройки период повторного<br>формирования запросов устанавливается 60 минут. По<br>умолчанию настройка не установлена                                                                                                    |                                                                                                    |  |  |
| Настройки интерфейса            |                                 | Группа параметров, которые учитываются при выборке<br>данных на интерфейсе (18.07) Электронный обмен с ГИС ГМП, а<br>также при автоэкспорте запросов в адрес сервиса ГИС ГМП.                                                                                                    |                                                                                                    |  |  |
|                                 | Выбираемые счета<br>получателя  | Определяет перечень счетов получателя, для которых<br>требуется отправлять информацию в ГИС ГМП (счета вида<br>«03100», «03212», «03222», «03232», др.)                                                                                                    | Выбор из<br>выпадающего<br>списка значений,<br>установка/снятие<br>флага-галочки<br>напротив нужных |  |  |

<span id="page-16-0"></span>*Таблица 4 – Перечень параметров настроек формата обмена «ГИС ГМП»* 

ż

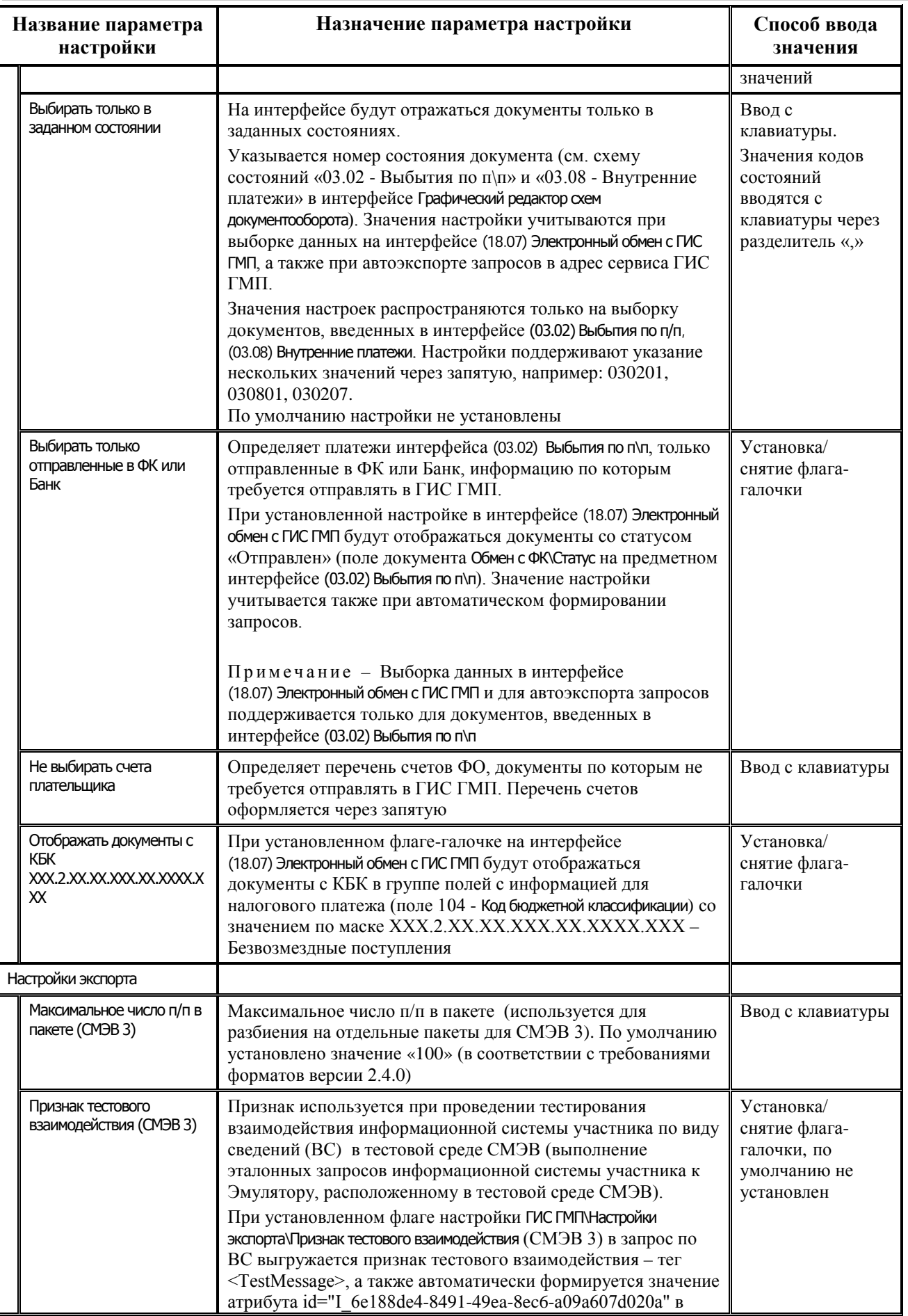

i.

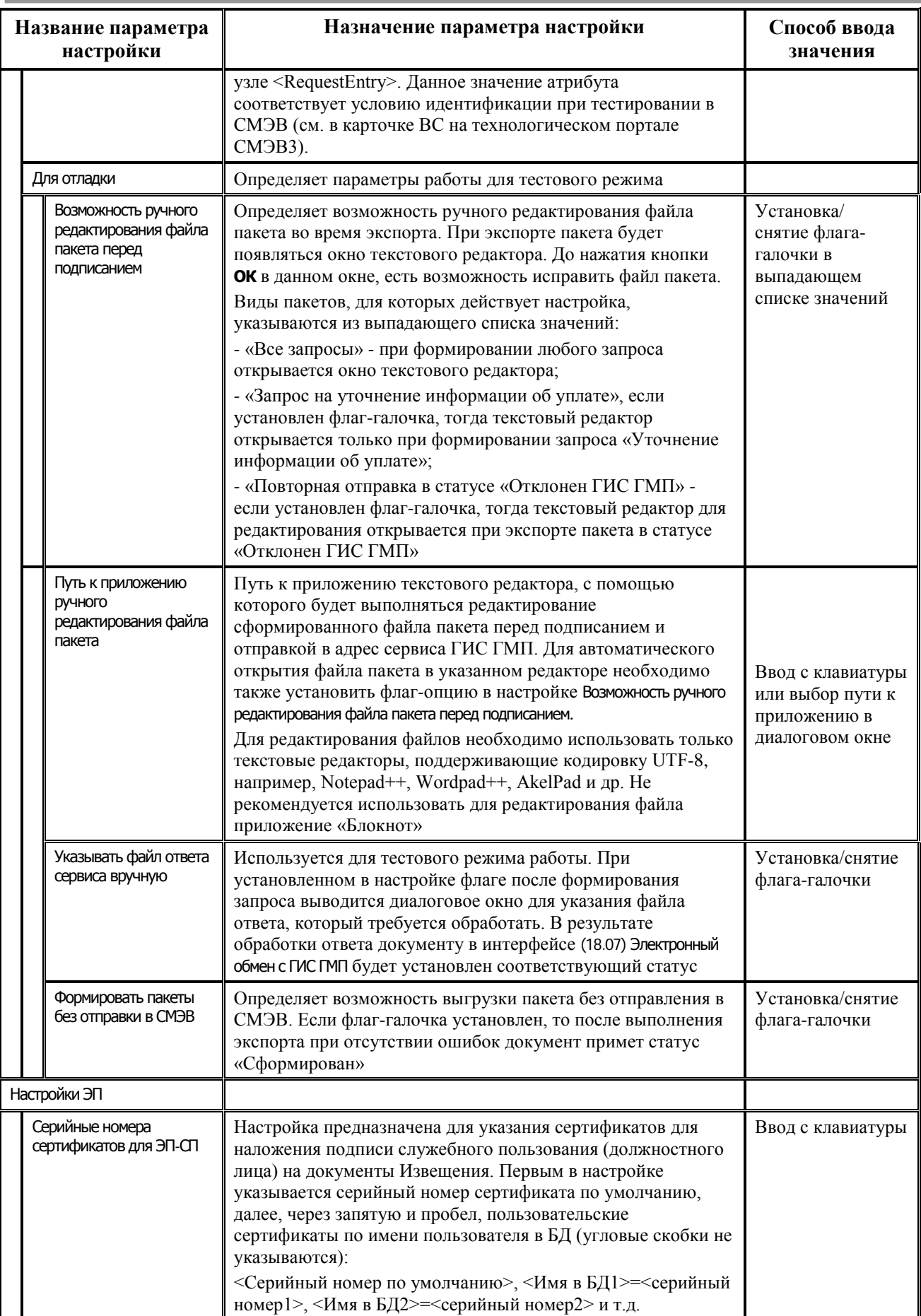

..

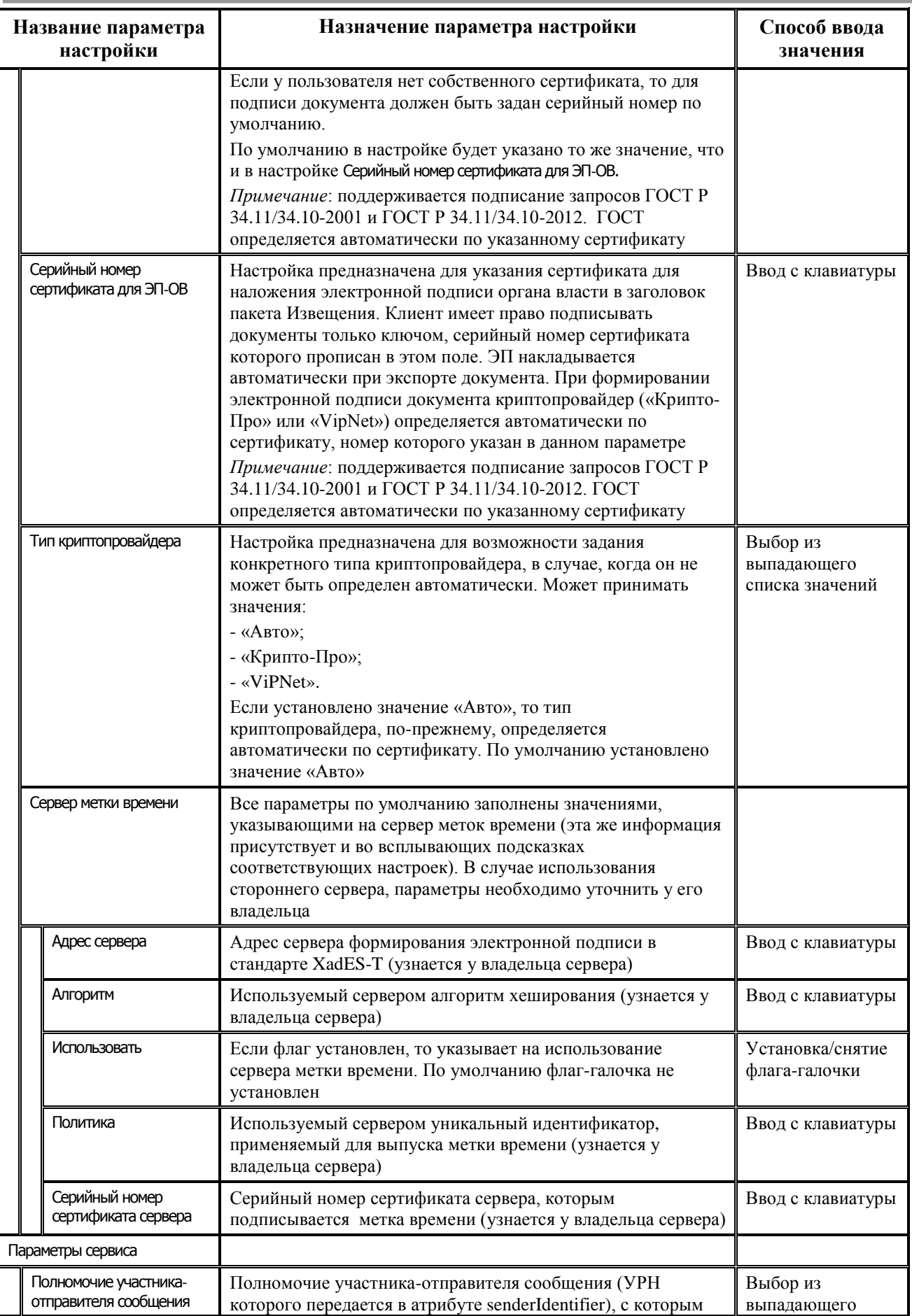

ś

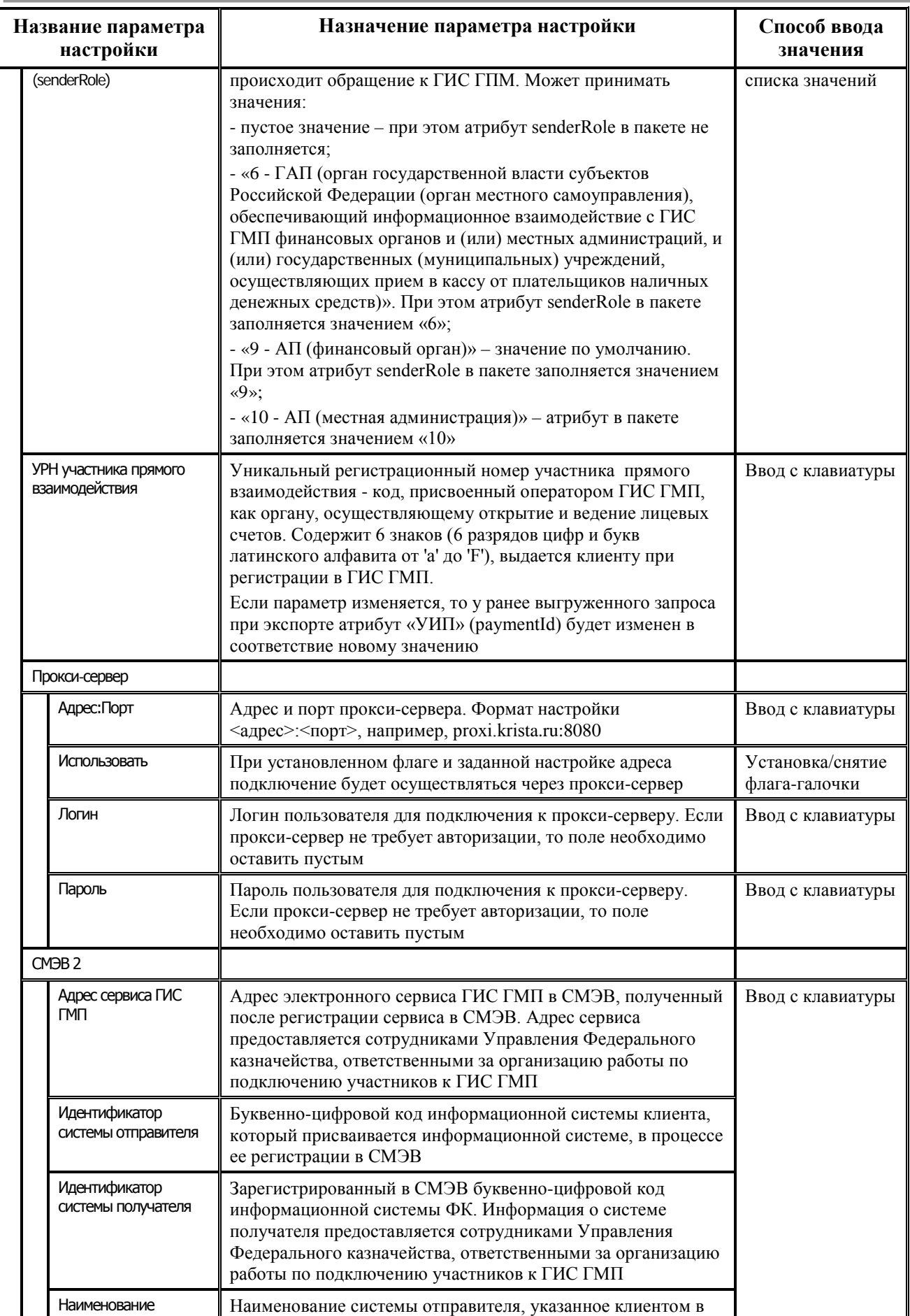

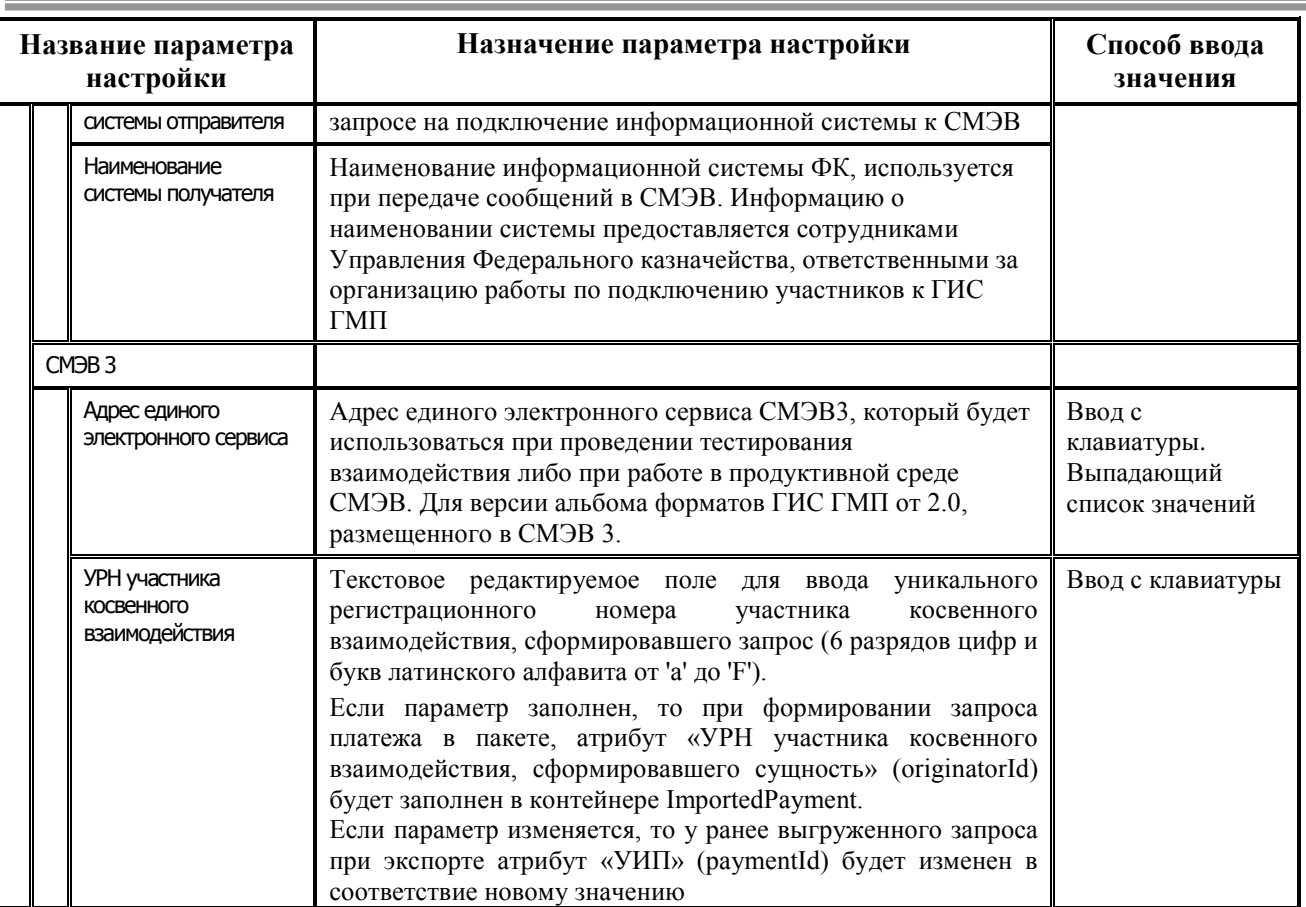

#### <span id="page-21-0"></span>**3.4.4 Настройка возможности автоматического экспорта извещений в ГИС ГМП**

ПМ «Взаимодействие с ГИС ГМП» дополнительно позволяет осуществлять автоматический экспорт «Извещений о приеме к исполнению Распоряжения» в ГИС ГМП.

Автоэкспорт выполняется в интерфейсе (18.07) Электронный обмен с ГИС ГМП по кнопке **Автоэкспорт в ГИС ГМП информации об уплате и запроса на получение ответа из ГИС ГМП**. Настройки автоэкспорта задаются в интерфейсе (18.08) Редактор настроек электронного обмена для формата «ГИС ГМП» в группе параметров Настройки автоэкспорта.

Если автоэкспорт запущен, то выполнение других действий в АС «Бюджет» будет заблокировано. Т.о. автоэкспорт необходимо запускать на отдельной рабочей станции.

#### <span id="page-21-2"></span><span id="page-21-1"></span>**3.4.5 . Особенности настройки ПМ «Взаимодействие с ГИС ГМП» для работы в режиме многобюджетности**

При установленном ПМ «Многобюджетный режим работы» реализована возможность создания копий настроек формата «ГИС ГМП» в интерфейсе (18.08) Редактор настроек электронного обмена. Аналогично работе с копиями настроек форматов «УФК2009» используются кнопки:

- **Е Синхронизировать настройки форматов -** служит для выполнения синхронизации настроек и обновления уникальности настроек, в случае изменения настроек основного формата;
- **Е∃ Создать копию формата** используется для создания копии формата;

**Х удалить копию формата** – служит для удаления ранее созданной копии формата.

Список наименований настроек, которые можно использовать как уникальные, задан в реестре: *Бюджет\Объекты\Настройки\ОбменСБанком\ГИСГМП* в параметре ДляКопированияФормата ИзменяемыеПараметры.

После создания копии формата по кнопке **Создать копию формата** в детализации новой закладки настроек требуется указать все счета плательщика (ФО), по которым будет осуществляться экспорт запросов в адрес сервиса. Для копий формата «ГИС ГМП» необходимо проверить наличие казначейских счетов, которые будут участвовать в электронном обмене, начиная с 2021 года. При отсутствии нужных счетов добавить их в интерфейсе, старые счета удалить.

<span id="page-22-2"></span>*Рисунок 2 – Заполнение счета плательщика (ФО) в детализации интерфейса (18.08 «Редактор настроек электронного обмена»*

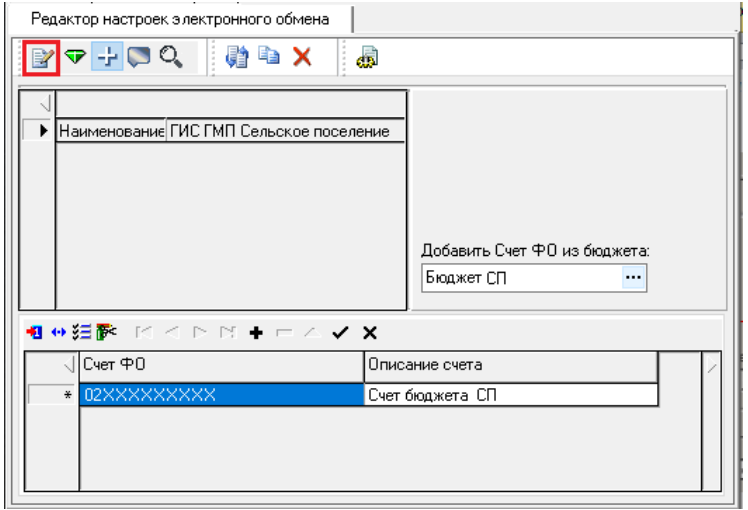

Для настроек базового формата «ГИС ГМП» счета в детализации не указываются.

Если в документе, подлежащем выгрузке, указан счет ФО, который не был найден ни в одной из копий форматов (отсутствует в детализации копии настроек формата какого-либо бюджета), то экспорт будет осуществляться с использованием настроек базового формата «ГИС ГМП».

# <span id="page-22-0"></span>**3.5 Интерфейс «Электронный обмен с ГИС ГМП»**

#### <span id="page-22-1"></span>**3.5.1 Назначение интерфейса и особенности формирования данных**

Интерфейс (18.07) Электронный обмен с ГИС ГМП предназначен для экспорта данных из АС «Бюджет» в формате «ГИС ГМП» (в виде SOAP-пакетов).

Заполнение полей интерфейса осуществляется автоматически на основании первичных данных, введенных в следующих предметных интерфейсах АС «Бюджет»:

- − (03.02) Выбытия по п\п;
- − (03.08) Внутренние платежи.

В интерфейсе автоматически отображаются документы, удовлетворяющие следующим условиям:

- документы включены в принятый казначейский реестр, или документы имеют установленную дату принятия, или документы имеющие статус «В рассмотрении», «Отправлен», «Отклонен ГИС ГМП»;
- также отображение данных на интерфейсе (18.07) Электронный обмен с ГИС ГМП зависит от установленных значений параметров настроек интерфейса (18.08) Редактор настроек электронного обмена для формата «ГИС ГМП» из группы Настройки интерфейса (см. п.3.4.3):
	- − Выбираемые счета получателя;
	- − Выбирать только в заданном состоянии;
	- − Выбирать только отправленные в ФК или Банк;
	- − Не выбирать счета плательщика;
	- − Отображать документы с КБК ХХХ.2.ХХ.ХХ.ХХХ.ХХ.ХХХХ.ХХХ.

#### <span id="page-23-0"></span>**3.5.2 Описание интерфейса**

Интерфейс (18.07) Электронный обмен с ГИС ГМП (рисунок 4) имеет линейную структуру, включает в себя панель параметров запроса [\(таблица](#page-23-2) 5), панель навигатора для работы с данными, кнопки команд управления интерфейса, рабочую область с таблицей данных [\(таблица](#page-28-0) 6).

В интерфейсе отображается список документов, подготовленных на предметных интерфейсах и подлежащих отправке. Ввод новых записей в интерфейсе вручную не допускается.

<span id="page-23-1"></span>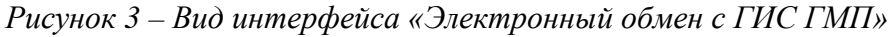

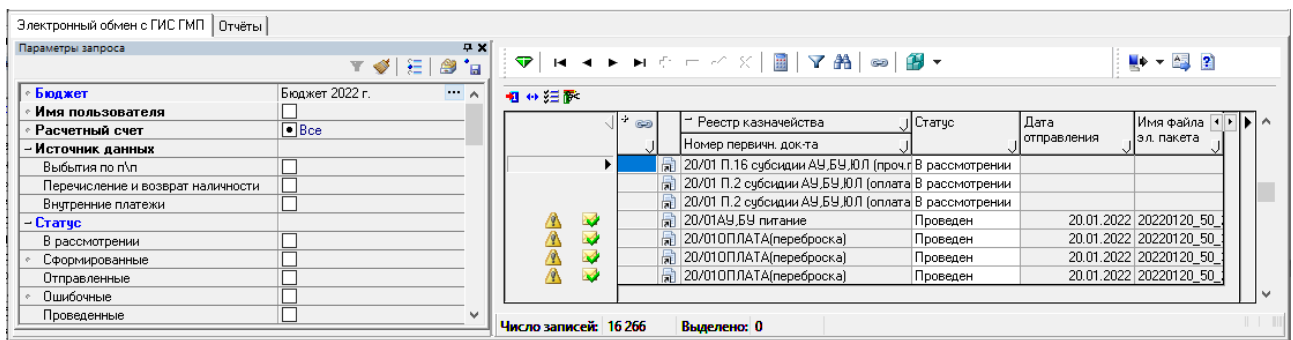

Панель параметров запроса интерфейса (18.07) Электронный обмен с ГИС ГМП стандартно предназначена для поиска записей в базе данных и позволяет установить ограничения на выборку информации в таблицу рабочей области. После указания значений параметров-

ограничений на панели параметров запроса нажмите кнопку **Выполнить**, и в окне рабочей области отобразятся записи, отвечающие заданным условиям.

Если после нажатия на указанную кнопку данные в таблице заголовков отсутствуют, это означает, что в первичных интерфейсах базы данных отсутствуют документы, удовлетворяющие условиям, заданным на панели параметров.

<span id="page-23-2"></span>*Таблица 5 – Параметры-ограничения выборки данных в интерфейсе (18.07) «Электронный обмен с ГИС ГМП»*

| Имя параметра | Значение параметра                                                                        | Способ ввода значения                          |  |
|---------------|-------------------------------------------------------------------------------------------|------------------------------------------------|--|
| Бюджет        | Ограничение выборки данных по наименованию<br>бюджета, позволяет выбрать нужный бюджет из | Выбор из модального<br>справочника бюджетов, в |  |

í

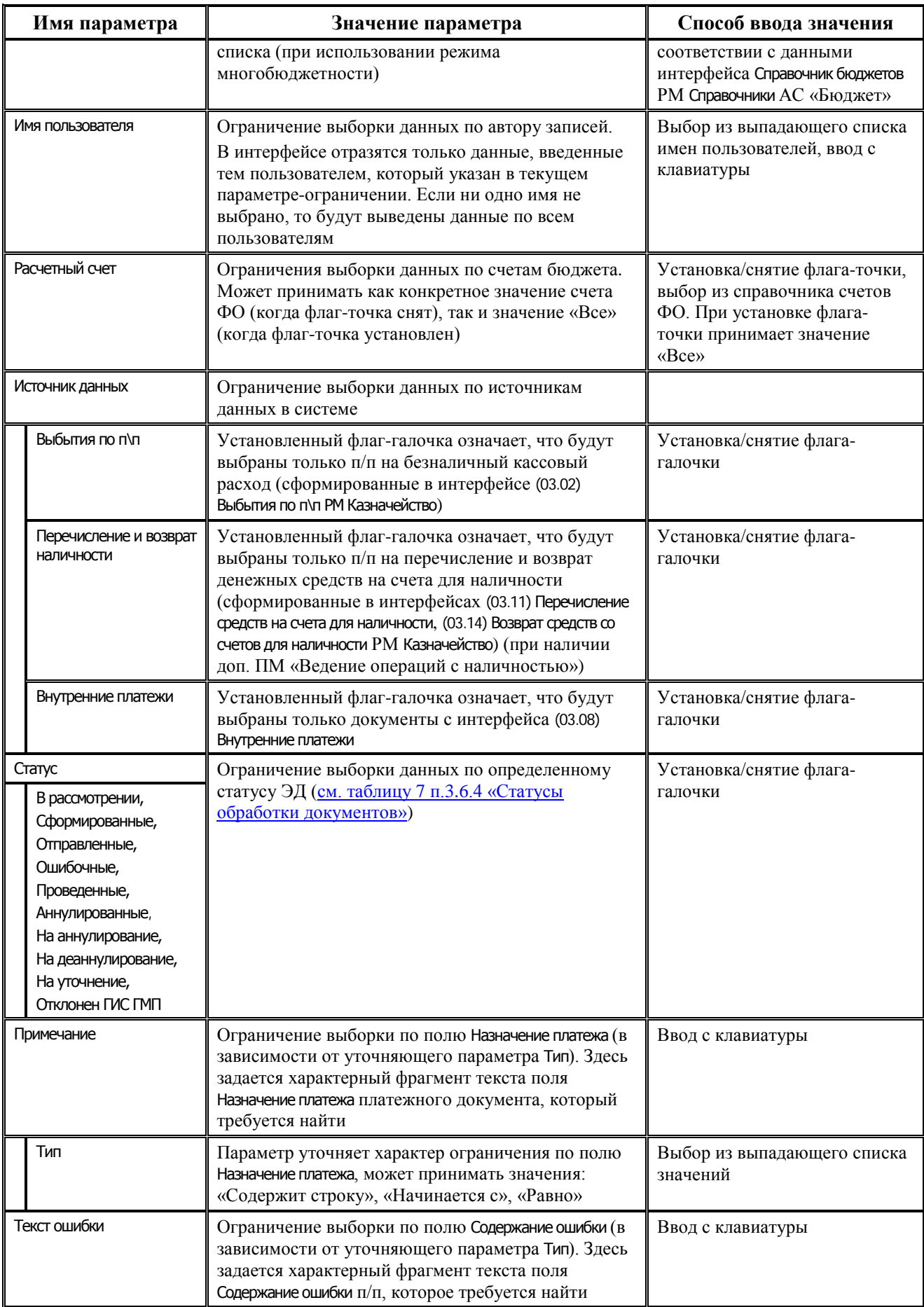

۰

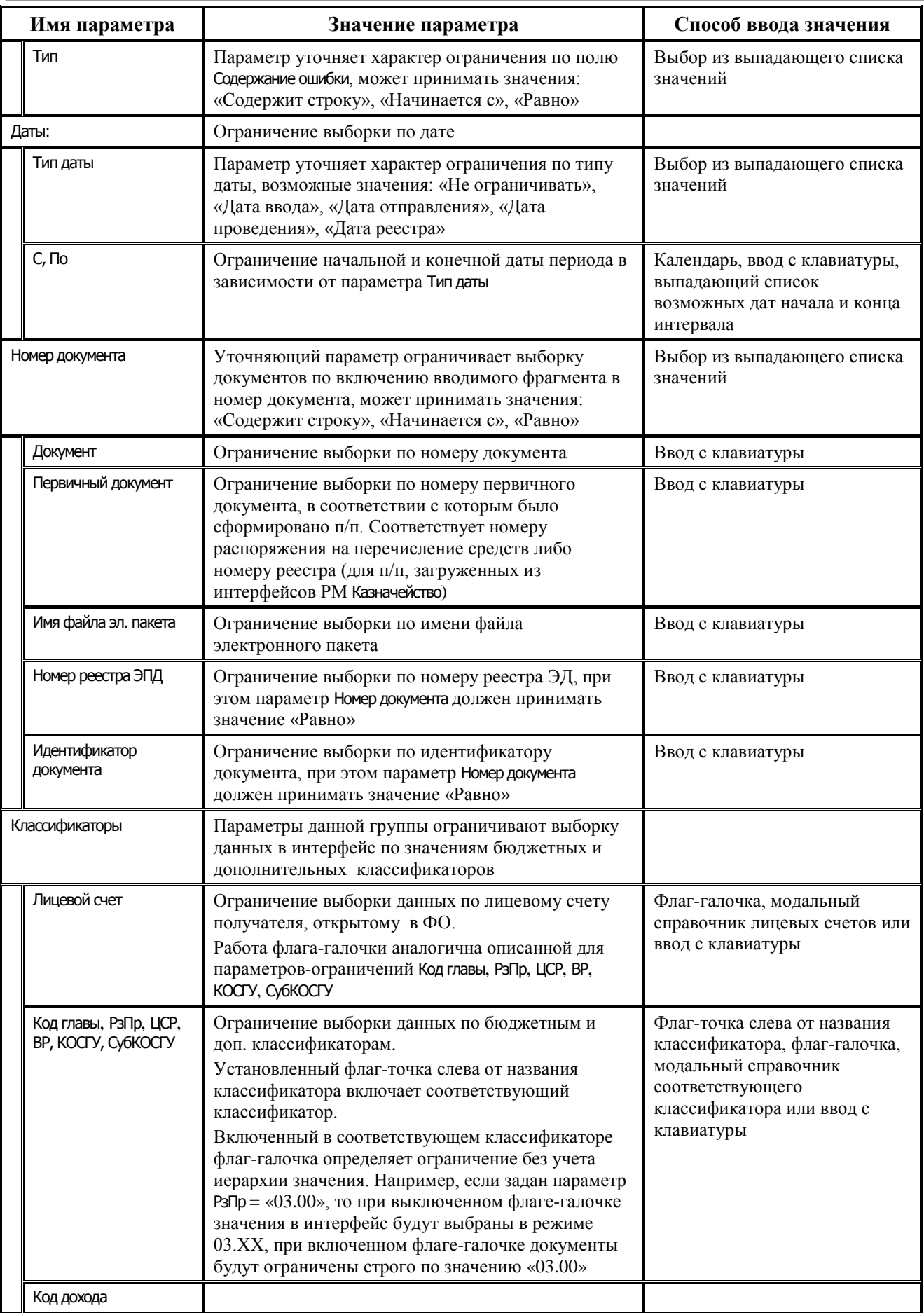

ś

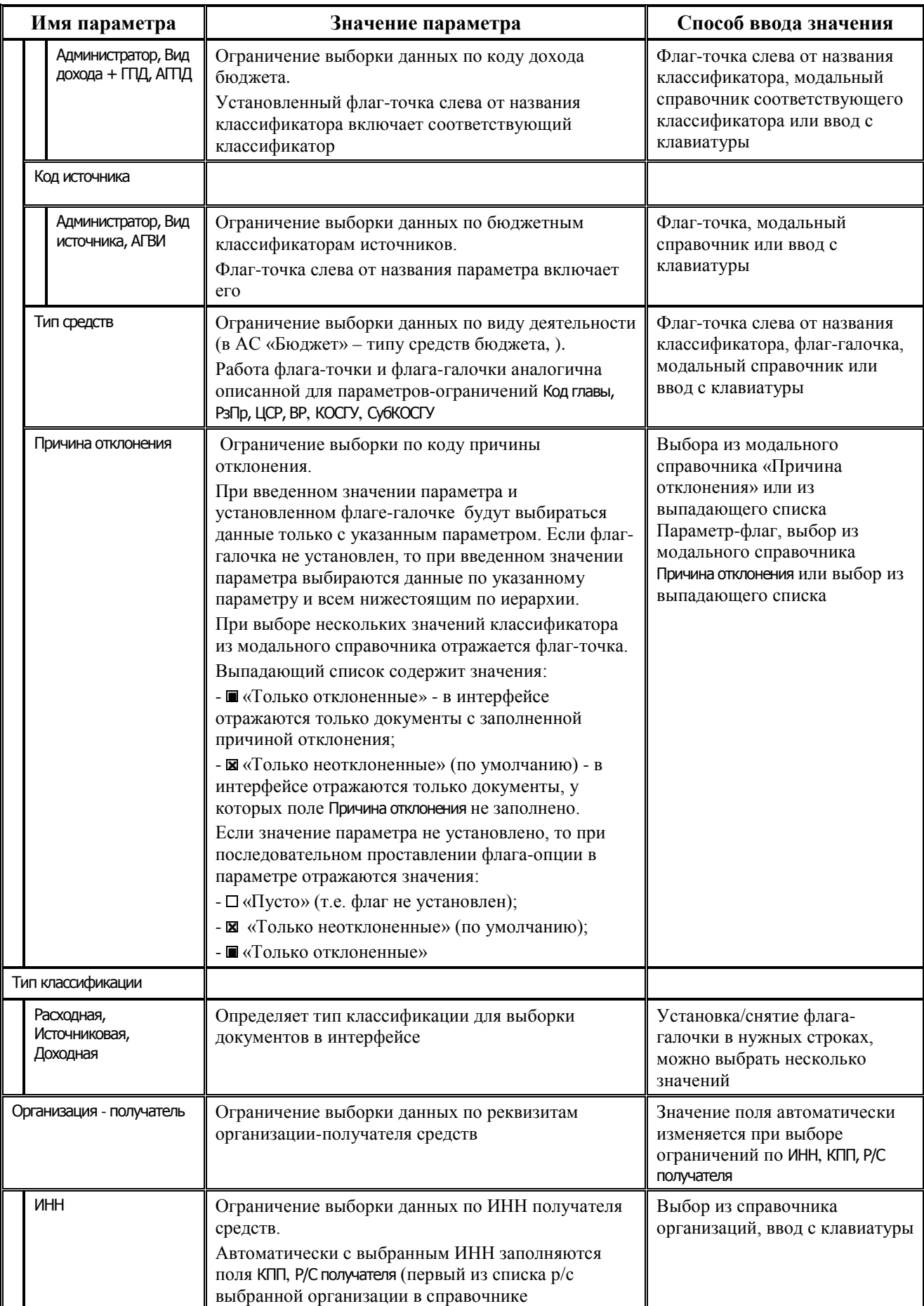

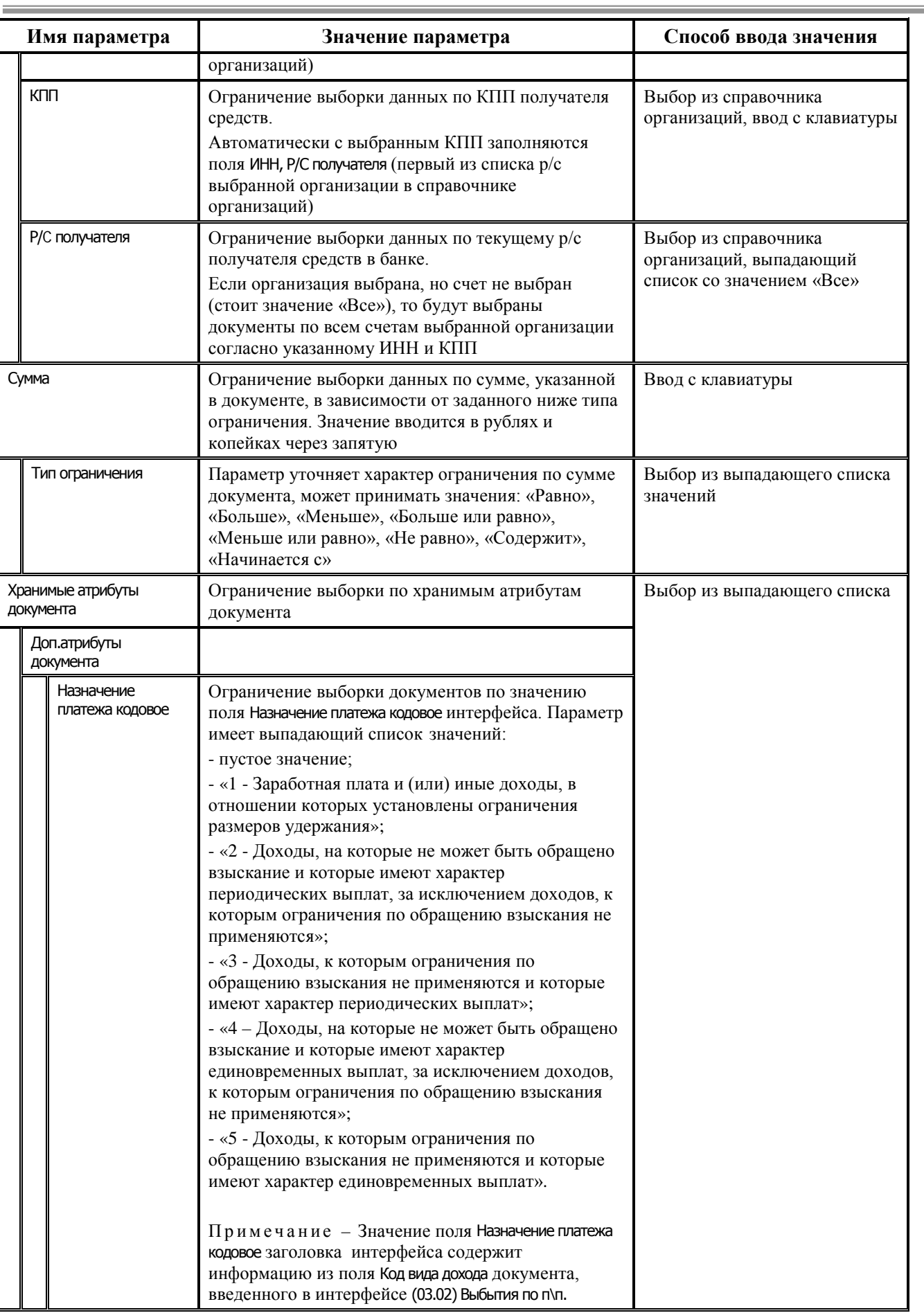

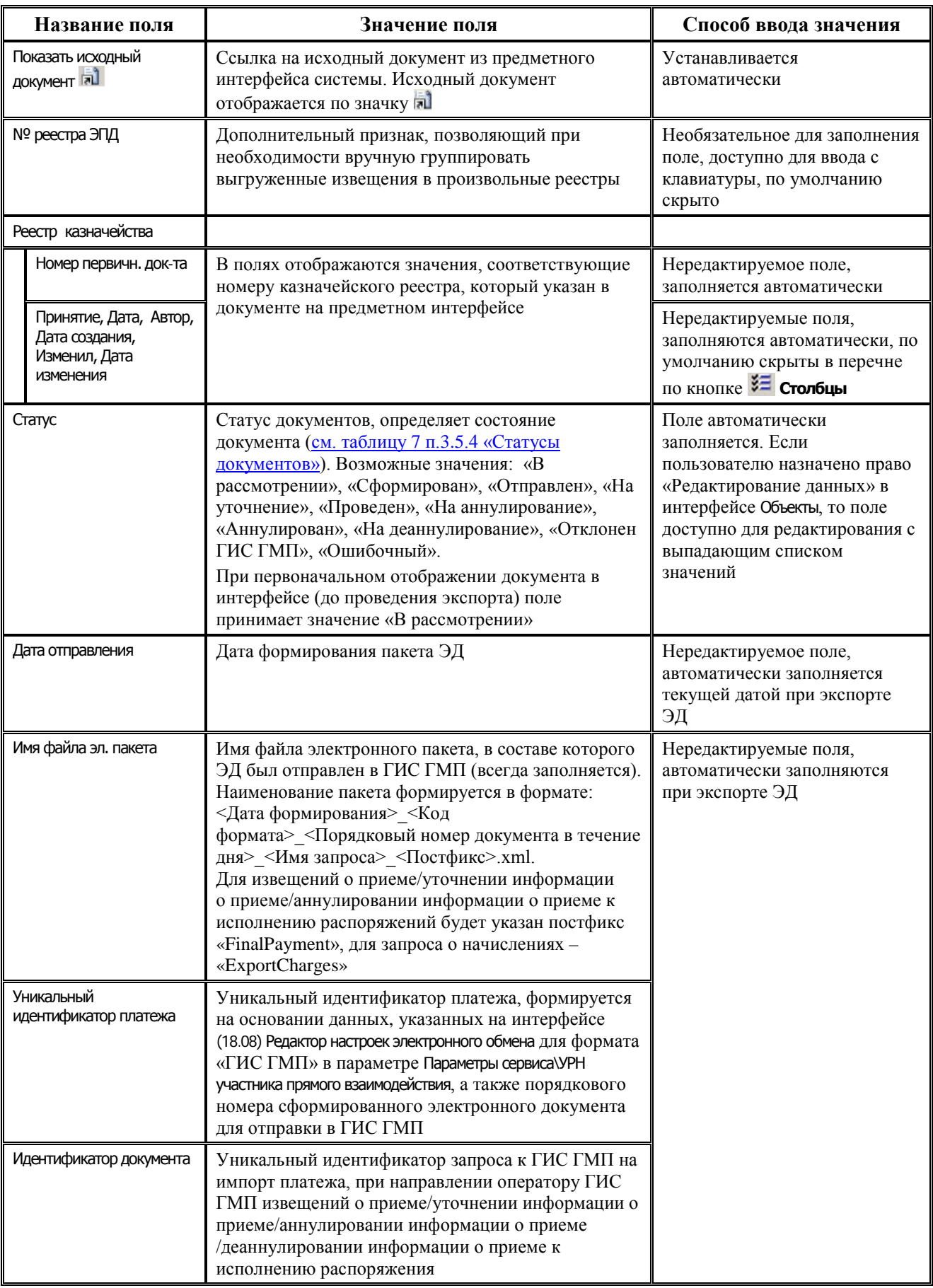

### <span id="page-28-0"></span>*Таблица 6 – Перечень полей таблицы интерфейса (18.07) «Электронный обмен с ГИС ГМП»*

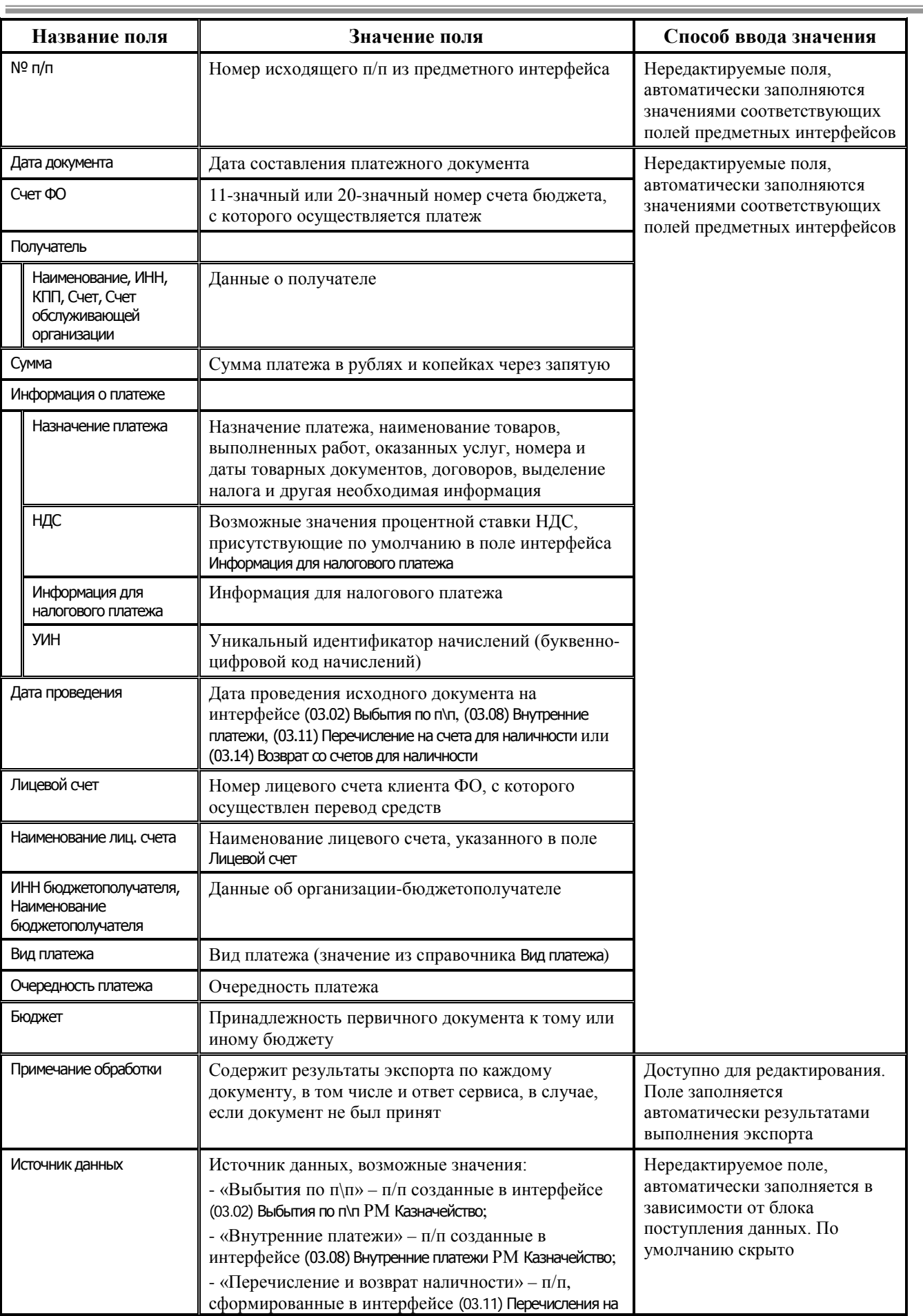

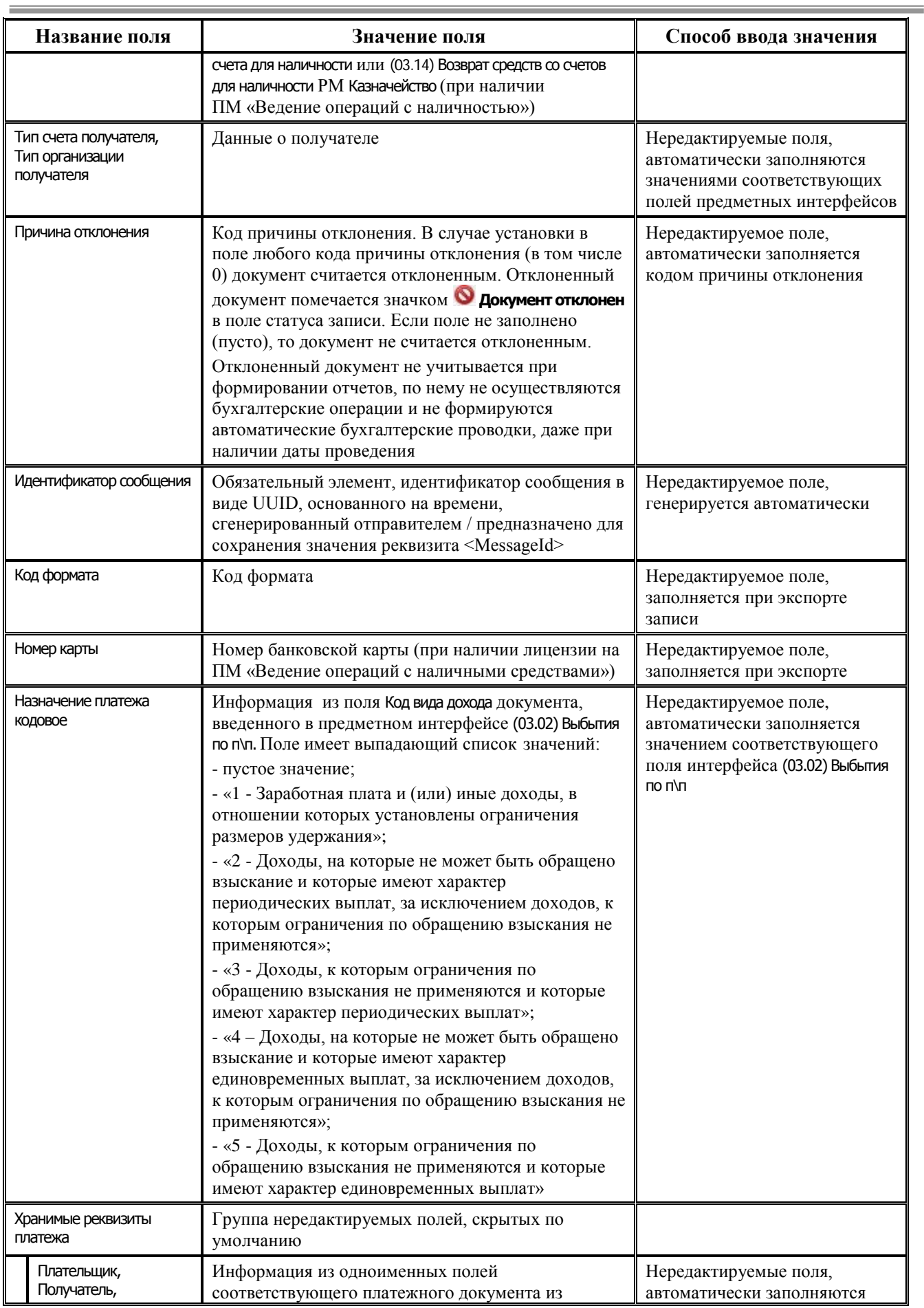

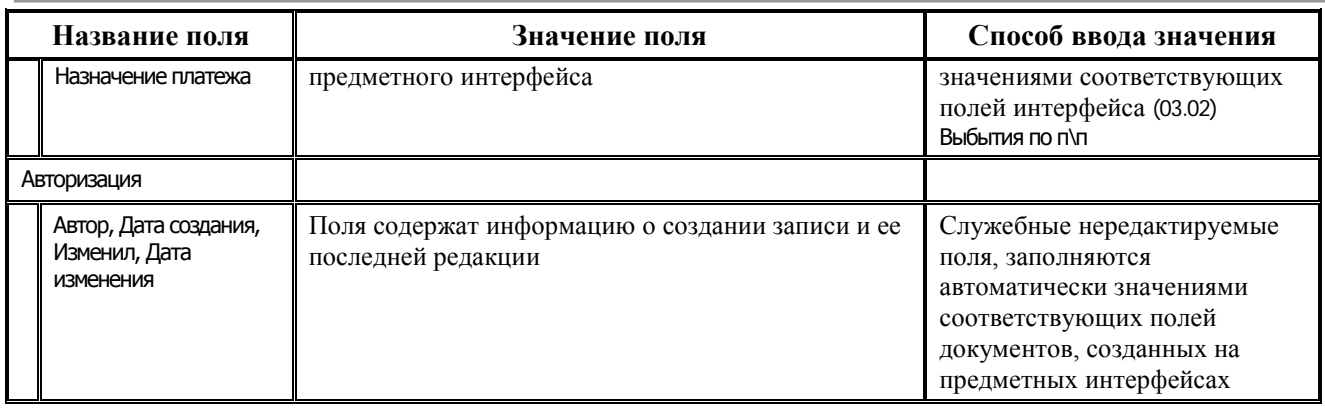

#### <span id="page-31-0"></span>**3.5.3 Перечень выполняемых в интерфейсе операций**

Основные операции на интерфейсе (18.07) Электронный обмен с ГИС ГМП выполняются с помощью специальных функциональных кнопок на панели кнопок управления:

- − **Автоэкспорт в ГИС ГМП информации об уплате и запроса на получение ответа из ГИС ГМП** предназначена для запуска автоматического формирования запросов платежей и запросов статуса обработки пакета и их отправки в адрес сервиса ГИС ГМП. Повторное формирование запросов по умолчанию осуществляется каждые 60 минут, регулируется настройками для формата «ГИС ГМП». Для отправки выбираются записи в статусе «В рассмотрении», «Ошибочный», «Сформирован». Запросы формируются по записям за текущий день и одиннадцать предыдущих дней. Текущая информация об экспорте, а также о времени ожидания следующего сеанса экспорта, отображается в окне прогресса.
- **В Запрос на получение ответа из ГИС ГМП** предназначена для экспорта «Запроса статуса импортированного пакета» (GetStatus request.xml). Если отправленный пакет обработан сервисом ГИС ГМП, то при обработке соответствующего файла ответа статус документа изменится со статуса «Отправлен» на «Проведен», или «Отклонен ГИС ГМП», или «Ошибочный» для всех записей, которые содержат идентификатор этого пакета. Если обработка пакета на стороне ГИС ГМП еще не завершена, то при получении ответа будет выведено соответствующее сообщение, а статус документа не изменится.
- **Е∲ Передача в ГИС ГМП информации об уплате** предназначена для экспорта извещений различных типов, выбор нужного типа извещения осуществляется с помощью команд выпадающего меню данной кнопки:
	- − **Прием информации об уплате** экспорт извещения о приеме к исполнению распоряжения на перевод денежных средств. Команда доступна для всех документов, имеющих статус, отличный от «Отправлен» (при попытке выполнить экспорт документов со статусом «Отправлен» появляется информационное сообщение *«Отсутствуют данные подлежащие экспорту»*).

По завершению выполнения экспорта автоматически заполняются следующие поля:

- − Имя файла эл. пакета;
- − Идентификатор документа;
- − Уникальный идентификатор платежа;
- − Дата отправления;
- − Статус;
- − Примечание обработки.

− **Уточнение информации об уплате** – экспорт извещения об уточнении информации, содержащейся в распоряжении на перевод денежных средств. Уточнение информации выполняется при необходимости изменения реквизита в ранее переданном извещении о платеже (замена, удаление, добавление). Команда доступна только для документов, имеющих статус «Проведен» (при попытке выполнить экспорт документа, имеющего статус, отличный от «Проведен», появляется информационное сообщение *«Отсутствуют данные подлежащие экспорту»*).

При выборе команды изменяемые поля задаются в диалоговом окне «Задайте уточняемые атрибуты извещения об уточнении платежа». Для выгрузки измененного значения необходимо заполнить (очистить) соответствующее поле в диалоговом окне и установить в нем флаг-опцию. Далее нажать на кнопку «ОК».

Исходное значение у каждого атрибута документа сохранено в выпадающем списке этого поля.

- − **Аннулирование информации об уплате** экспорт извещения об аннулировании распоряжения на перевод денежных средств. Команда доступна только для документов, имеющих статус «Отправлен» (при попытке выполнить экспорт документа, имеющего статус отличный от «Отправлен», появляется информационное сообщение *«Отсутствуют данные подлежащие экспорту»*). При успешном аннулировании документа он приобретает статус «Аннулирован».
- − **Деаннулирование информации об уплате** экспорт извещения о деаннулировании информации об аннулировании распоряжения на перевод денежных средств. Команда доступна только для документов, имеющих статус «Аннулирован». При успешном деаннулировании документа он приобретает статус «На деаннулирование».

#### <span id="page-32-0"></span>**3.5.4 Статусы обработки документов**

Для определения состояния исходящих (готовых к отправке или уже отправленных) документов в АС «Бюджет» используется система статусов. Поле Статус интерфейса (18.07) Электронный обмен с ГИС ГМП автоматически принимает одно из значений, представленных в [таблице](#page-32-1) 7, при прохождении документов по различным этапам обработки и отражает текущее состояние документа.

<span id="page-32-1"></span>*Таблица 7 – Перечень возможных значений поля «Статус» в исходящих электронных документах*

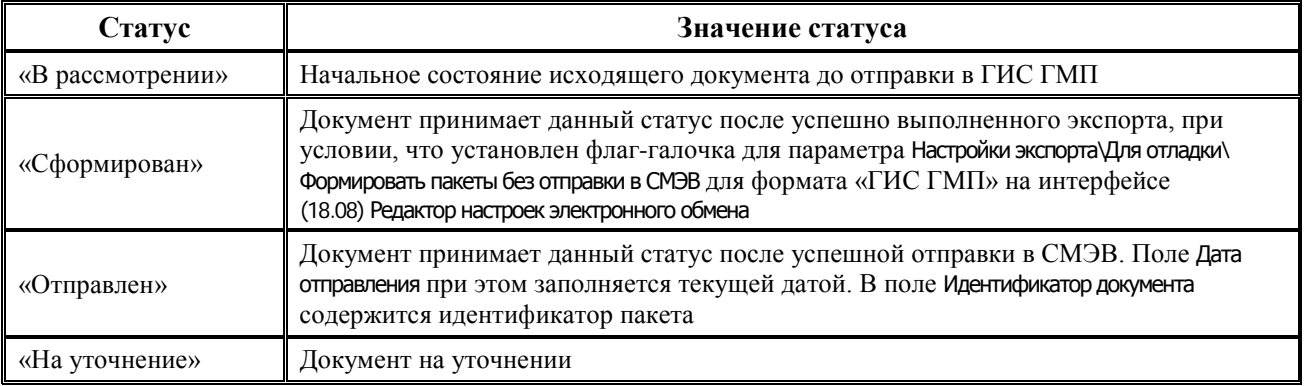

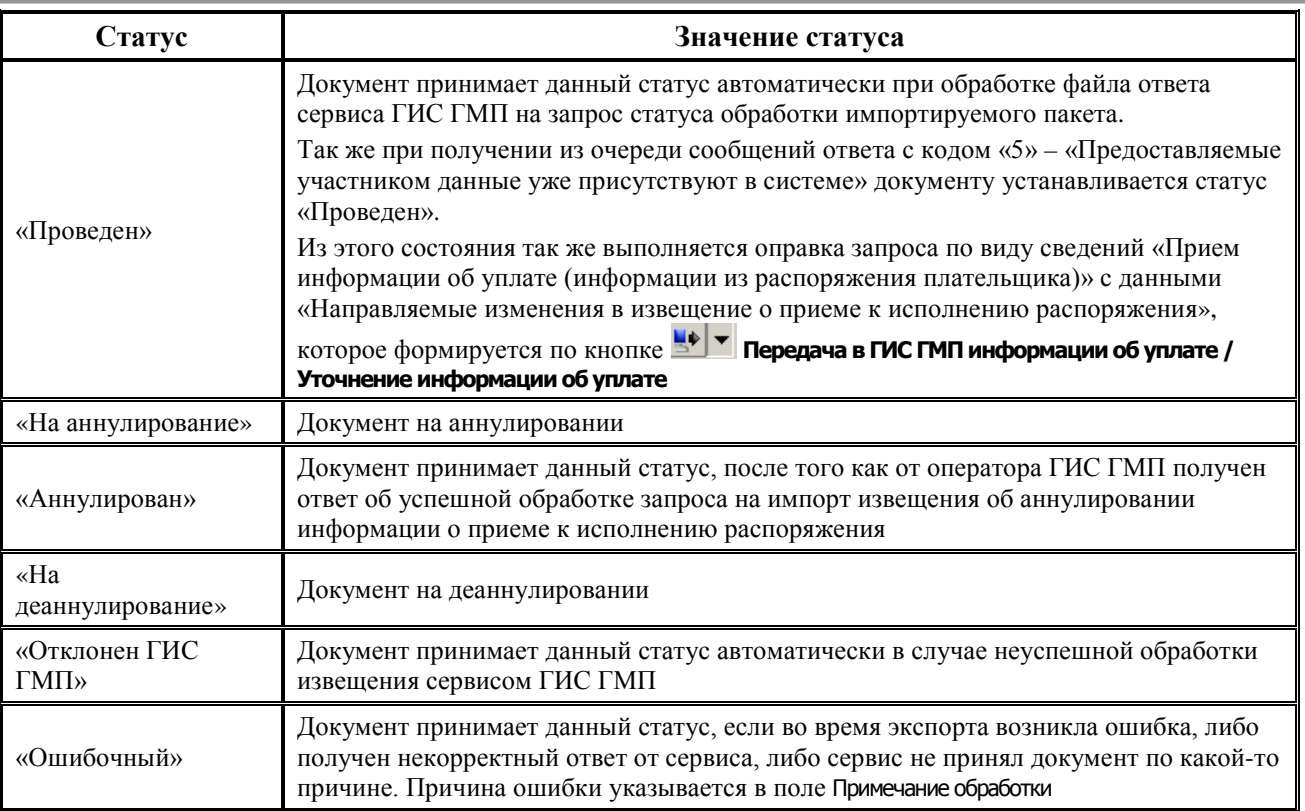

<span id="page-33-2"></span>*Рисунок 4 – Вид записей интерфейса «Электронный обмен с ГИС ГМП» до отправки документов в ГИС ГМП*

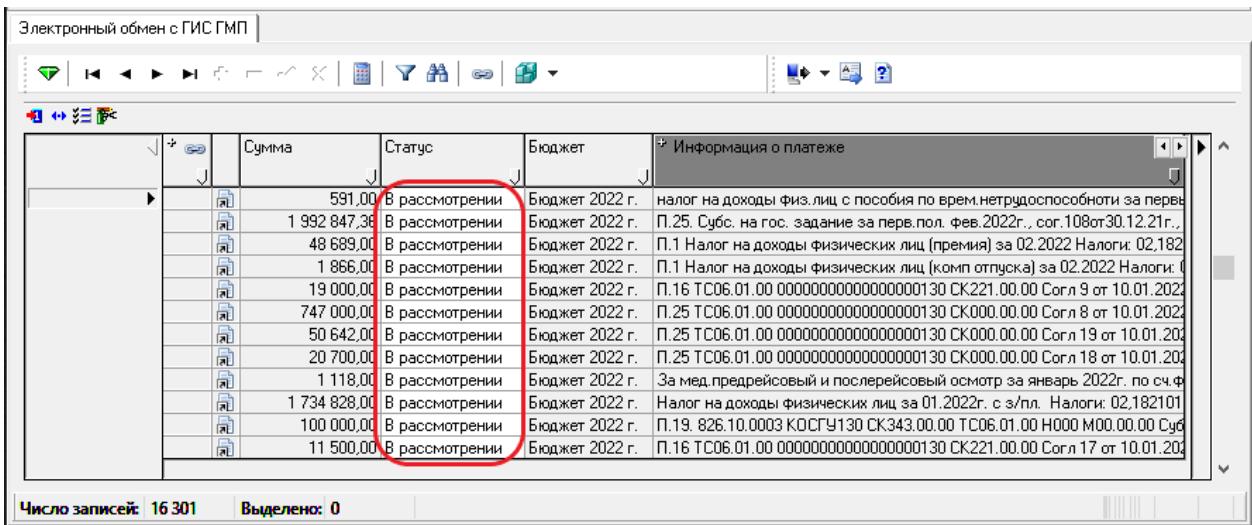

# <span id="page-33-0"></span>**3.6 Интерфейс «Выгрузка сертификатов в ГИС ГМП»**

#### <span id="page-33-1"></span>**3.6.1 Назначение интерфейса**

Интерфейс (18.25) Выгрузка сертификатов в ГИС ГМП предназначен для формирования и отправления в адрес сервиса ГИС ГМП запросов по ВС «Прием информации о сертификате ключа проверки электронной подписи». Формирование запросов поддержано только для форматов ГИС ГМП 2.3.0 и выше (версия форматов СМЭВ 3 – 1.2).

#### <span id="page-34-0"></span>**3.6.2 Регистрация интерфейса**

Для работы с интерфейсом (18.25) Выгрузка сертификатов в ГИС ГМП необходимо зарегистрировать интерфейс на нужном рабочем месте. Назначение интерфейса (18.25) Выгрузка сертификатов в ГИС ГМП на рабочее место выполняется в интерфейсе Администратор, детализация Интерфейсы раздела Рабочие места.

#### <span id="page-34-1"></span>**3.6.3 Описание интерфейса**

Интерфейс (18.25) Выгрузка сертификатов в ГИС ГМП имеет линейную структуру и предназначен для сохранения данных об отправленных в адрес ГИС ГМП запросах на прием информации о сертификате ЭП-ОВ. Интерфейс поддерживает разрешения «Видимость чужих данных», «Права администратора».

<span id="page-34-2"></span>*Рисунок 5 – Пример вида интерфейса (18.25) «Выгрузка сертификатов в ГИС ГМП»*

| Выгрузка сертификатов в ГИС ГМП |                          |                  |                |               |               |               |               |                 |                            |
|---------------------------------|--------------------------|------------------|----------------|---------------|---------------|---------------|---------------|-----------------|----------------------------|
| Параметры запроса               | P X                      |                  |                |               |               |               |               |                 |                            |
|                                 | <b>TVEB</b>              |                  |                |               |               |               |               | $\rightarrow$ 2 |                            |
| Имя пользователя                | $\overline{\phantom{a}}$ | 41 分子醛           |                |               |               |               |               |                 |                            |
| – Статчо                        |                          |                  | Статчо         | Дата          | Серийный      | Идентификатор | Имя файла эл. | Идентификатор   | Примечание обработки (   ) |
| Сформированные                  |                          |                  |                | отправления   | номер         | запроса       | пакета        | сообщения СМЭВ  |                            |
| Отправленные                    |                          |                  |                |               | сертификата ј |               |               |                 |                            |
| Ошибочные                       |                          |                  | В рассмотрении |               |               |               |               |                 |                            |
| Проведенные                     |                          |                  |                |               |               |               |               |                 |                            |
| Отклонен ГИС ГМП                |                          |                  |                |               |               |               |               |                 |                            |
| – Даты:                         |                          |                  |                |               |               |               |               |                 |                            |
| – Тип даты                      | Не ограничивать          |                  |                |               |               |               |               |                 |                            |
| Не ограничивать                 | ☑                        |                  |                |               |               |               |               |                 |                            |
| Дата отправления                |                          |                  |                |               |               |               |               |                 |                            |
|                                 | 01.01.2022               |                  |                |               |               |               |               |                 |                            |
| Пo                              | 18.03.2022               |                  |                |               |               |               |               |                 |                            |
| – Номер документа               | Содержит строку          |                  |                |               |               |               |               |                 |                            |
| Имя файла эл, пакета            |                          |                  |                |               |               |               |               |                 |                            |
|                                 |                          |                  |                |               |               |               |               |                 |                            |
|                                 |                          |                  |                |               |               |               |               |                 |                            |
|                                 |                          | Число записей: 0 |                | Выделено: --- |               |               |               |                 |                            |

Панель параметров запроса интерфейса (18.25) Выгрузка сертификатов в ГИС ГМП стандартно предназначена для поиска записей в базе данных и позволяет установить ограничения на выборку информации в таблицу рабочей области. После указания значений параметровограничений на панели параметров запроса нажмите кнопку **Выполнить**, и в окне рабочей области отобразятся записи, отвечающие заданным условиям.

Если после нажатия на указанную кнопку данные в таблице интерфейса отсутствуют, это означает, что в базе данных отсутствуют документы, удовлетворяющие условиям, заданным на панели параметров.

<span id="page-34-3"></span>*Таблица 8 – Параметры-ограничения выборки данных в интерфейсе (18.25) «Выгрузка сертификатов в ГИС ГМП»*

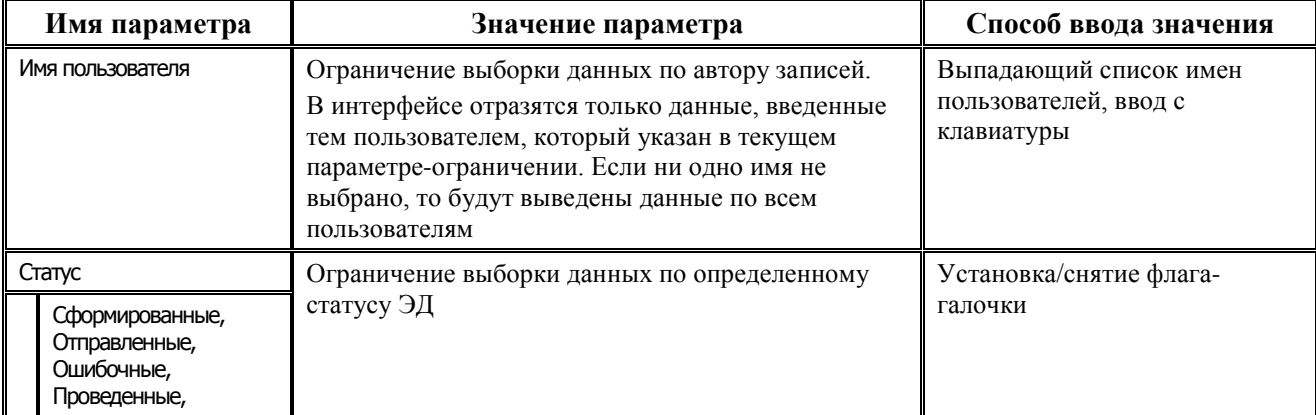

| Имя параметра    |                                      |                                                                                                    | Значение параметра                                                                                                    | Способ ввода значения                                                                           |  |
|------------------|--------------------------------------|----------------------------------------------------------------------------------------------------|----------------------------------------------------------------------------------------------------|-------------------------------------------------------------------------------------------------|--|
| Отклонен ГИС ГМП |                                      |                                                                                                    |                                                                                                    |                                                                                                 |  |
| Даты             |                                      |                                                                                                    | Ограничение выборки по дате                                                                                                    |                                                                                                 |  |
| Тип даты         |                                      |                                                                                                    | Параметр уточняет характер ограничения по типу<br>даты, возможные значения: «Не ограничивать»,<br>«Дата отправления»                                                                  | Выбор из выпадающего списка<br>значений                                                         |  |
|                  | Не ограничивать,<br>Дата отправления | Позволяет зафиксировать то значение параметра<br>Тип даты, в соответствии с которым будет<br>галочки<br>производиться ограничение данных |                                                                                                    | Установка/снятие флага-                                                                         |  |
|                  | С, По                                |                                                                                                    | Ограничение начальной и конечной даты периода в<br>зависимости от параметра Тип даты                                                                                                  | Календарь, ввод с клавиатуры,<br>выпадающий список<br>возможных дат начала и конца<br>интервала |  |
| Номер документа  |                                      |                                                                                                    | Уточняющий параметр ограничивает выборку<br>документов по включению вводимого фрагмента в<br>номер документа, может принимать значения:<br>«Содержит строку», «Начинается с», «Равно» | Выбор из выпадающего списка<br>значений                                                         |  |
|                  | Имя файла эл. пакета                 |                                                                                                    | Ограничение выборки по имени файла<br>электронного пакета                                                                                                    | Ввод с клавиатуры                                                                               |  |

<span id="page-35-0"></span>*Таблица 9 – Перечень полей таблицы интерфейса (18.25) «Выгрузка сертификатов в ГИС ГМП»*

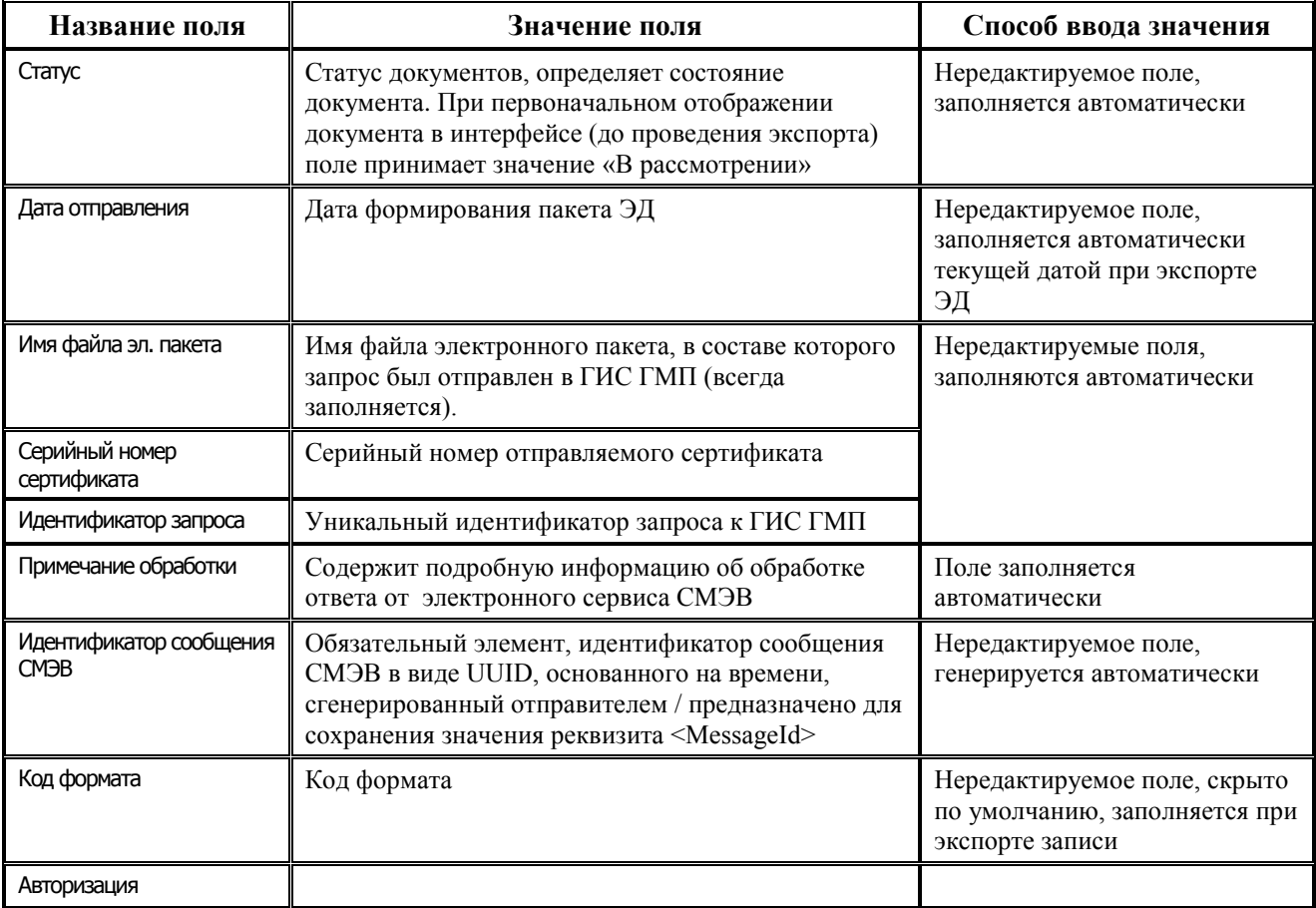

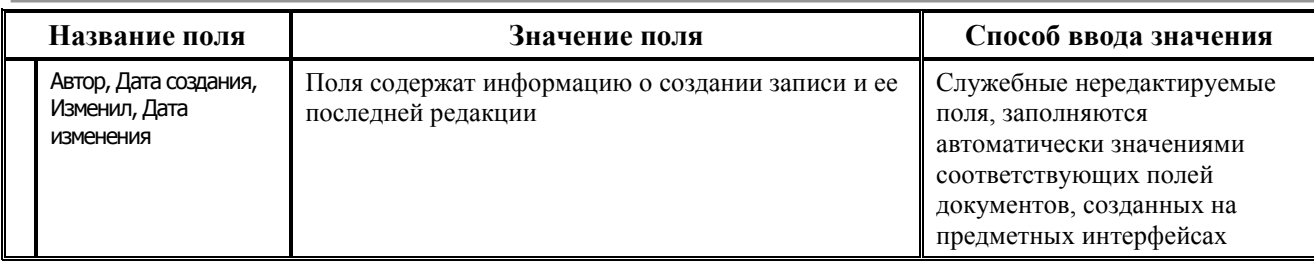

#### <span id="page-36-0"></span>**3.6.4 Перечень выполняемых в интерфейсе операций**

Основные операции на интерфейсе (18.25) Выгрузка сертификатов в ГИС ГМП выполняются с помощью специальных функциональных кнопок на панели кнопок управления:

- **ЕФ Передача в ГИС ГМП информации о сертификате ключа проверки электронной подписи** служит для формирования запроса по ВС «Прием информации о сертификате ключа проверки электронной подписи». Одни и те же сертификаты могут отправляться повторно (каждый раз сохраняется запись об отправке сертификата), пользователь сам определяет необходимость повторной отправки информации о сертификате. При работе АС «Бюджет» в режиме многобюджетности сертификат ЭП-ОВ каждого формата («ГИС ГМП» и его копий) отправляется отдельным пакетом;
- **ВЗапрос на получение ответа из ГИС ГМП** предназначена для экспорта запроса на получение из очереди ответов участника в СМЭВ ответа из ГИС ГМП по ВС «Прием информации о сертификате ключа проверки электронной подписи».

# <span id="page-36-1"></span>**3.7 Рекомендации по проведению тестирования по взаимодействию с СМЭВ 3 по ВС**

Рекомендации по проведению тестирования взаимодействия информационной системы участника по ВС в тестовой среде СМЭВ содержатся в файле «Рекомендации по проверке взаимодействия с ГИС ГМП в СМЭВ3 форматы 2.х.х.doc», подготовленном отделом технического сопровождения АС «Бюджет». Рекомендации рассылаются отдельно.

Рекомендации по проведению тестирования по взаимодействию с СМЭВ 3 по ВС «Прием информации о сертификате ключа проверки электронной подписи» представлены в файле «Рекомендации по проверке взаимодействия с ГИС ГМП в СМЭВ 3 форматы 2.х.х.doc», подготовленном отделом технического сопровождения АС «Бюджет». Рекомендации рассылаются отдельно.

# <span id="page-37-0"></span>**4 ОПИСАНИЕ ОПЕРАЦИЙ**

# <span id="page-37-1"></span>**4.1 Формирование пакета ЭД и передача в ГИС ГМП информации об уплате**

Документы первоначально формируются вручную или автоматически в интерфейсах РМ Казначейство (03.02) Выбытия по п\п и (03.08) Внутренние платежи. При выполнении соответствующих условий (см. п. 3.5[.1. «Назначение интерфейса и особенности](#page-22-1)  [формирования данных»\)](#page-22-1) исходящие п/п автоматически отображаются в интерфейсе (18.07) Электронный обмен с ГИС ГМП..

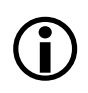

Предварительно в интерфейсе (18.08) Редактор настроек электронного обмена на закладке формата «ГИС ГМП» для параметра Каталоги\Каталог отправляемых пакетов должен быть указан путь до каталога исходящих документов (например, *\\Server\GIS\_GMP\Outcome*).

Далее экспорт документов в ГИС ГМП осуществляется согласно следующему алгоритму:

- 1. В таблице интерфейса (18.07) Электронный обмен с ГИС ГМП выделите (клавиша «Ctrl» + левая клавиша мыши) одну или несколько записей, которые требуется экспортировать.
- 2. Нажмите на кнопку **Передача в ГИС ГМП информации об уплате** и для формирования нужного типа запроса по ВС «Прием информации об уплате» выберите из выпадающего меню необходимую команду:
	- − **Прием информации об уплате** запрос со статусом «1» (*новый платеж*). Команда доступна для всех документов, имеющих статус отличный от «Отправлен»;
	- − **Уточнение информации об уплате** запрос со статусом «2» *(уточнение*). Команда доступна только для документов, имеющих статус «Проведен»;
	- − **Аннулирование информации об уплате** запрос со статусом «3» *(аннулирование*). Команда доступна только для документов, имеющих статус «Отправлен»;
	- − **Деаннулирование информации об уплате** запрос со статусом «4» *(деаннулирование)*. Команда доступна только для документов, имеющих статус «Аннулирован».

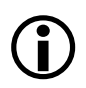

Обеспечивается удаление лидирующих\завершающих\дублирующих пробелов и переносов строк в реквизитах платежа (плательщик, получатель, назначение платежа) при формировании запросов по ВС «Прием информации об уплате».

3. После выбора команды производится автоматическая проверка значения в поле Статус экспортируемого документа и корректности выполняемых действий. Для выявления возможных ошибок до отправки в ГИС ГМП будет произведена проверка всех сформированных пакетов (в том числе сформированных автоматически) по XSD-схемам соответствующей версии. В случае ошибки экспорт документа будет отменен.

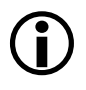

В ходе формирования пакета ЭД и его проверки при обнаружении ошибок (несоответствий xsd-схеме) в атрибутах документов:

- в протокол выводится сообщение с указанием ошибочного документа;

- документ, не прошедший проверку по соответствующей xsd-схеме, не включается в пакет, на интерфейсе ему устанавливается статус «Ошибочный».

Если проверку по схеме не проходит весь пакет (т.е. ошибка не в конкретных атрибутах), то всем документам пакета устанавливается статус «Ошибочный».

4. Если проверка документа прошла успешно, то в результате экспорта в каталоге отправляемых пакетов, заданном в интерфейсе (18.08) Редактор настроек электронного обмена, будет сохранен xml-файл с запросом по ВС «Прием информации об уплате» с именем с наименованием в формате: *<Дата>\_<Код формата>\_<Порядковый номер,> ImportPayments\_request.xml* (например, *202201311\_50\_1\_ImportPayments\_request.xml*.

При формировании наименования выгружаемого пакета для извещений на прием платежа имя пакета соответствует формату *<дата\_ 50\_порядковый номер>\_ImportPayments\_request.xml* (например*, 20220210\_50\_1\_ImportPayments\_request.xml),* для извещений об изменении платежа (уточнение, аннулирование, деаннулирование) имя пакета соответствует формату <дата\_ 50\_порядковый номер>\_*ImportChange\_request.xml (*например*, 20220210\_50\_2\_ImportChange\_request.xml)*;

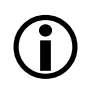

При формировании запросов по ВС «Прием информации об уплате» учитывается значение параметра настройки Настройки экспорта\Для отладки\ Возможность ручного редактирования файла пакета перед подписанием в интерфейсе (18.08) Редактор настроек электронного обмена для формата «ГИС ГМП»:

- «Все запросы» *-* при формировании любого запроса открывается текстовый редактор;

- «Запрос на уточнение информации об уплате» - текстовый редактор открывается только при формировании запроса «Уточнение информации об уплате» с помощью соответствующей команды;

- «Повторная отправка в статусе «Отклонен ГИС ГМП» - если установлен флаг-галочка, тогда текстовый редактор для редактирования открывается при экспорте пакета в статусе «Отклонен ГИС ГМП».

5. На экране появится сообщение, содержащее количество экспортированных документов.

<span id="page-38-0"></span>*Рисунок 6 – Вид окна «Информация» после успешного экспорта документа на интерфейсе (18.07) «Электронный обмен с ГИС ГМП»*

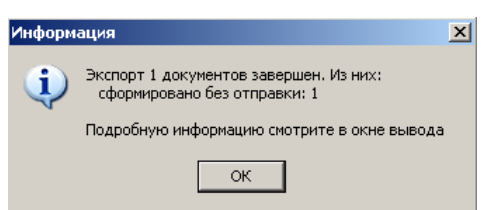

 $\bigodot$ 

Более подробная информация о результатах выполнения операций экспорта выводится в окне протокола «Результаты», которое вызывается через кнопку **Протокол расчетов**, расположенную на панели задач компьютера в области уведомлений рядом с часами (в «трее»). При выполнении следующей операции прежняя информация в окне протокола замещается новой информацией.

<span id="page-39-0"></span>*Рисунок 7 – Пример вида окна протокола «Результаты»*

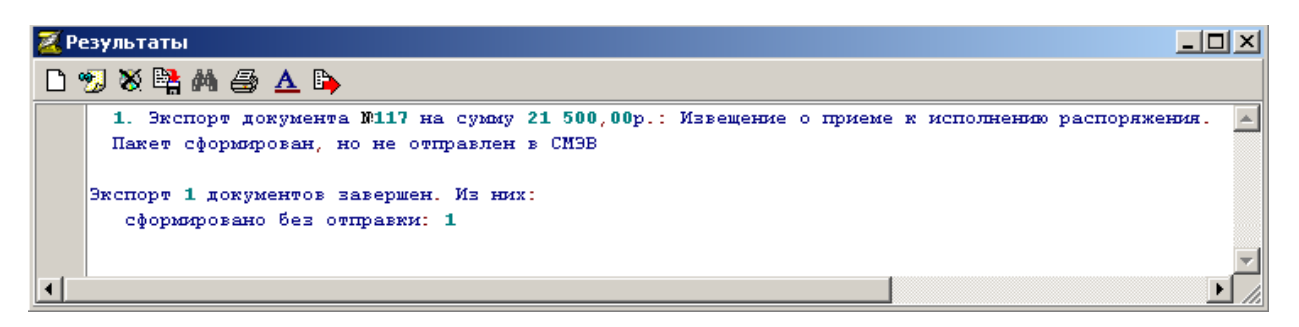

- 6. При успешном принятии запроса сразу будет получен ответный пакет от сервиса СМЭВ Ответное сообщение, т.е. файл с аналогичным именем *<дата>\_<код формата>\_<порядковый номер>\_ImportPayments\_response.xml*, (например, *20220211\_50\_1\_ImportPayments\_ response.xml)* файл с ответом на запрос помещается в каталог ответных пакетов, путь к которому определяется в параметре настройки на интерфейсе (18.08) Редактор настроек электронного обмена, анализируется автоматически. Также информация из ответного пакета оператора ГИС ГМП отображается в протоколе обработки.
- 7. В таблице интерфейса у экспортированной записи в поле Примечание обработки записывается подробная информация об обработке ответа, и в поле Статус устанавливается статус в соответствии выполненному запросу:
	- − **Прием информации об уплате** запрос со статусом «1» (*новый платеж*)*.* При успешном принятии запроса в СМЭВ на интерфейсе устанавливается статус «Отправлен» или «Сформирован» (если в интерфейсе (18.08) Редактор настроек электронного обмена установлен флаг-галочка для параметра ГИС ГМП\Настройки экспорта\ Для отладки\Формировать пакеты без отправки в СМЭВ). Слева от записи, имеющей статус «Отправлен», появляется значок **Документ отправлен**; поля Имя файла эл. пакета, Идентификатор документа, Уникальный идентификатор платежа., Примечание обработки, Дата отправления при этом автоматически заполняются соответствующими значениями;
	- − **Уточнение информации об уплате** запрос со статусом «2» (*уточнение*). При успешном принятии запроса в СМЭВ на интерфейсе устанавливается статус «На уточнение»;
	- − **Аннулирование информации об уплате** запрос со статусом «3» (*аннулирование*). При успешном принятии запроса в СМЭВ на интерфейсе устанавливается статус «На аннулирование»;
	- − **Деаннулирование информации об уплате** запрос со статусом «4» (*деаннулирование)*. При успешном принятии запроса в СМЭВ на интерфейсе устанавливается статус «На деаннулирование».

<span id="page-40-0"></span>*Рисунок 8 – Пример вида интерфейса (18.07) «Электронный обмен с ГИС ГМП» после успешного экспорта п/п*

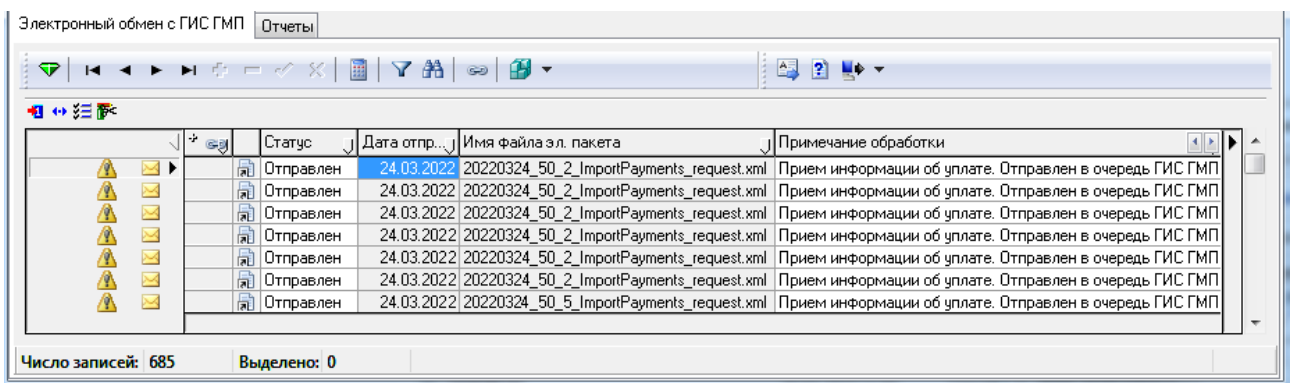

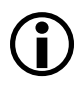

При формировании запросов на прием платежа при повторной отправке запроса УИП не изменяется, если он был сгенерирован ранее.

- 8. Перед отправкой запроса автоматически вызывается процедура подписания электронной подписью. Обеспечивается возможность наложения двух электронных подписей при формировании и экспорте запросов:
	- для подписи заголовка пакета используется сертификат органа власти (организации), указанный в интерфейсе (18.08) Редактор настроек электронного обмена в параметре ГИС ГМП\ Настройки ЭП\Серийный номер сертификата для ЭП-ОВ;
	- для подписи каждого документа (извещения) используется сертификат исполнителя от имени должностного лица органа власти, указанный в параметре ГИС ГМП\Настройки ЭП\Серийные номера сертификатов для ЭП-СП.

Если наложить электронную подпись невозможно, то в окне протокола «Результаты» будет выведено предупреждение: «Не указан серийный номер сертификата в настройках ГИС ГМП. Пакеты будут отправляться без цифровой подписи».

<span id="page-40-1"></span>*Рисунок 9 – Вид окна протокола «Результаты», если на документ не была наложена электронная подпись*

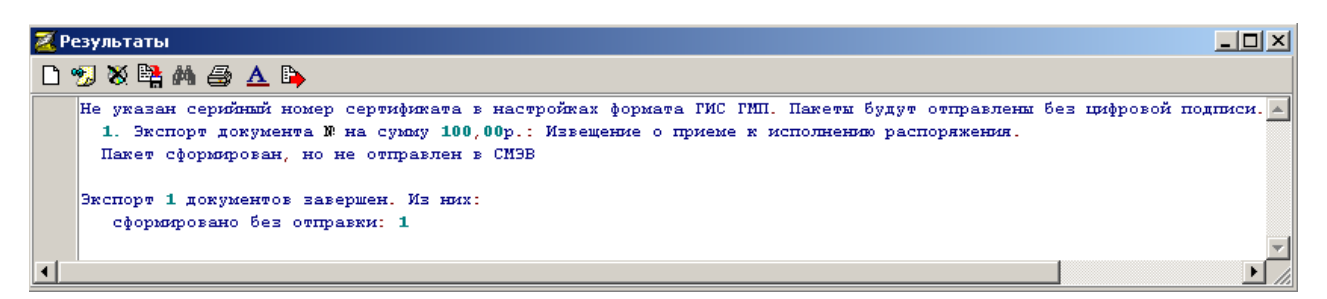

9. Если произошла ошибка при экспорте пакета из интерфейса (18.07) Электронный обмен с ГИС ГМП документа, то в окне «Результаты» выводится сообщение с указанием ошибочного документа. Документ, который не прошел проверку в процессе экспорта, не включается в пакет, на интерфейсе ему устанавливается статус «Ошибочный». Если проверку в процессе экспорта не проходит весь пакет, а ошибка не в конкретных атрибутах, то всем документам в пакете устанавливается статус «Ошибочный».

#### <span id="page-41-0"></span>**4.2 Экспорт запроса на получение ответа из ГИС ГМП**

Порядок выполнения запроса на получение ответа из ГИС ГМП по статусу обработки отправленного пакета, имеющего статус «Отправлен»:

в интерфейсе (18.07) Электронный обмен с ГИС ГМП нажмите на кнопку <sup>?</sup> Запрос на получение **ответа из ГИС ГМП** для формирования запроса. Документ будет автоматически передан в адрес сервиса СМЭВ в виде запроса на получение из очереди ответов участника в СМЭВ ответа ГИС ГМП по ВС.

В каталоге отправляемых пакетов будет сохранен файл с именем *<*дата>\_<код формата>\_<порядковый номер>\_GetStatus\_request.xml (например, 20220222\_50\_3\_GetStatus\_request.xml):

запрос на получение ответа из очереди запросов в СМЭВ будет формироваться автоматически до получения информации о том, что очередь пуста. После чего будет выведена информация об отработке всех полученных ответов в виде сообщения из очереди СМЭВ. Более подробная информация будет содержаться в окне вывода протокола - в системном трее  $\overline{A}$ ;

<span id="page-41-1"></span>*Рисунок 10 – Информация о результате запроса на получение ответа из очереди запросов в СМЭВ*

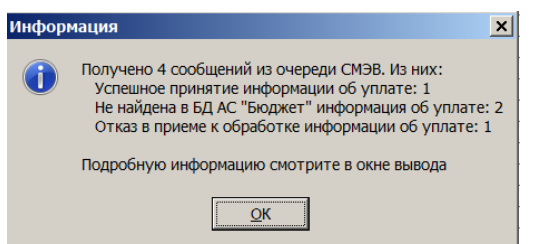

- − полученное ответное сообщение от СМЭВ с именем *<*дата>\_<код формата> <порядковый номер> GetStatus\_response.xml будет помещено в каталог ответных пакетов (например, 20220222\_50\_3\_GetStatus\_ response.xml). Далее происходит автоматический анализ полученного ответа, на основании которого будет изменен статус документа на интерфейсе;
- если пакет обработан сервисом ГИС ГМП успешно, то при автоматической обработке файла ответа статус документа в интерфейсе (18.07) Электронный обмен с ГИС ГМП изменится на «Проведен» для всех записей, которые содержат идентификатор этого пакета. Если пакет обработан сервисом ГИС ГМП с ошибкой, то при обработке соответствующего файла ответа статус документа в интерфейсе изменится на «Ошибочный». Если отправленный пакет отклонен сервисом ГИС ГМП, то при обработке соответствующего файла ответа статус документа изменится на «Отклонен ГИС ГМП». Если обработка пакета на стороне ГИС ГМП еще не завершена, то при запросе ответа будет выведено соответствующее сообщение, а статус документа не изменится;
- после получения ответного сообщения в системе также будет автоматически сформирован и передан в СМЭВ запрос на подтверждение получения ответного сообщения в виде файла с именем: <дата>\_<код формата>\_<порядковый номер>\_Ack\_request.xml (например, 20220222\_50\_4\_Ack\_request.xml).

Обратно из СМЭВ будет получен файл ответа: <дата>\_<код формата>\_<порядковый номер>\_Ack\_response.xml (например, 20220222\_50\_4\_Ack\_response.xml).

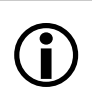

При получении из очереди сообщений ответа с кодом «5» «Предоставляемые участником данные уже присутствуют в системе» отправленному документу устанавливается статус «Проведен».

# <span id="page-42-0"></span>**4.3 Автоматический экспорт в ГИС ГМП информации об уплате и запроса на получение ответа из ГИС ГМП**

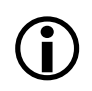

Необходимо учитывать, что если автоэкспорт запущен, то выполнение других действий в АС «Бюджет» будет заблокировано. Т.о. автоэкспорт необходимо запускать на отдельной рабочей станции.

Порядок выполнения автоматического экспорта в ГИС ГМП информации об уплате и запроса на получение ответа из ГИС ГМП:

- − нажмите кнопку **Автоэкспорт в ГИС ГМП информации об уплате и запроса на получение ответа из ГИС ГМП** для запуска автоматического формирования запросов платежей и запросов статуса обработки пакета и их отправки в адрес сервиса ГИС ГМП;
- − формирование запросов будет осуществляться через определенные промежутки времени, по умолчанию каждые 60 минут. Время повторов выполнения запроса определяется значением параметра Настройки автоэкспорта\Период формирования запросов для формата «ГИС ГМП» на интерфейсе (18.08) Редактор настроек электронного обмена;
- для автоматической отправки выбираются записи в статусе «В рассмотрении», «Ошибочный», «Сформирован». Запросы формируются по записям за текущий день и одиннадцать предыдущих дней, при этом для экспорта проверяются: дата документа, дата реестра, дата принятия и дата отправки. Текущая информация об экспорте, а также о времени ожидания следующего сеанса экспорта, отображается в окне прогресса;

| Электронный обмен с ГИС ГМП.                                                                                                    |                                                                                                    |                                                                                                    |  |  |  |  |  |  |
|----------------------------------------------------------------------------------------------------|----------------------------------------------------------------------------------------------------|----------------------------------------------------------------------------------------------------|--|--|--|--|--|--|
| $\nabla \mid \mathbb{K} \,\triangleleft\, \blacktriangleright\, \blacktriangleright\, \varnothing = \preccurlyeq \, \mathbb{K} \mid \boxed{\blacksquare} \mid \mathbf{Y} \,\mathbb{A} \mid \textcolor{red}{\Leftrightarrow} \mid \mathbf{B} \mid \blacktriangleright$<br>낮에<br>粗分细胞 |                                                                                                    |                                                                                                    |  |  |  |  |  |  |
| ÷<br>Статус<br>GD                                                                                                    | IN≗n/n i<br>∣⊥∡<br>Да<br>Имя файла<br>Уникал<br>Иденти<br>докуме<br>, идентиф., Докуме<br>от , јал. пакета                                                                       | <b>Perform</b><br>Счет<br>$+0$                                                                                                    |  |  |  |  |  |  |
| 0 P<br><b>B</b> Ошибф<br>医医生生成医生生成<br>ଷ<br>同 0 шибd<br>ଷ<br>园 0 шибс<br>ଷ<br>同 0 шибс<br>O<br>同 0 шибф<br>ଷ<br>园 0 шибс<br>O<br>$\frac{1}{2}$ Ownde<br>ၜ<br>$\frac{1}{2}$ 0 шибо<br>ତ<br>同 0 шибс<br>ଷ<br>$\frac{1}{2}$ Ownod<br>൫<br>园 0 шибс<br>Число записей: 3343<br>Выдел      | АС "Бюджет" [формирование данных]<br>Время выполнения: 00:07<br>hì<br>Выполнено попьток: 1<br>Ожидание автозапуска: через 60 мин.<br>器<br>Отмена<br>Системный звук по завершении | 02522000( автономное<br>02522000 бюджетное у<br>02522000(бюджетное у<br>02522000 бюджетное у<br>02522000 автономное<br>40601810. Межрайонна<br>406018101 Межрайонна<br>02522000 бюджетное<br>02522000 бюджетное у<br>02522000(бюджетное у<br>02522000 бюджетное и |  |  |  |  |  |  |

<span id="page-42-1"></span>*Рисунок 11 – Автоэкспорт извещений и запросов*

− для прекращения режима автоэкспорта следует в окне прогресса нажать кнопку **Отмена**.

# <span id="page-43-0"></span>**4.4 Изменение реквизита в ранее переданном извещении о платеже**

Предоставление в ГИС ГМП извещения об уточнении распоряжения осуществляется путем выполнения запроса по ВС «Прием информации об уплате (информации из распоряжения плательщика)» с заполнением данных в контейнере «ImportedChange» – «Направляемые изменения в извещение о приеме к исполнению распоряжения» (см. формат сведений и руководство пользователя в карточке ВС на технологическом портале СМЭВ).

При необходимости изменения реквизита в ранее переданном извещении о платеже (замена, удаление, добавление) требуется в интерфейсе (18.07) Электронный обмен с ГИС ГМП для выделенного документа выполнить запрос ИЗВЕЩЕНИЕ ОБ УТОЧНЕНИИ (статус meaning=2), который формируется с помощью команды **Уточнение информации об уплате**  кнопки **Передача в ГИС ГМП информации об уплате**.

При этом изменяемые поля задаются в диалоговом окне «Задайте уточняемые атрибуты извещения об уточнении платежа», как показано на рисунке 12. Все поля изначально заполнены данными из исходного документа. Исходное значение у каждого атрибута документа сохранено в выпадающем списке этого поля.

Для выгрузки измененного значения нужного атрибута необходимо заполнить (очистить) соответствующее поле в диалоговом окне и установить в нем флаг-галочку. Далее нажать на кнопку «ОК» окна.

<span id="page-43-1"></span>*Рисунок 12 – Пример отображения исходного значения атрибута в выпадающем списке поля [3] «Номер платежного документа» диалогового окна*

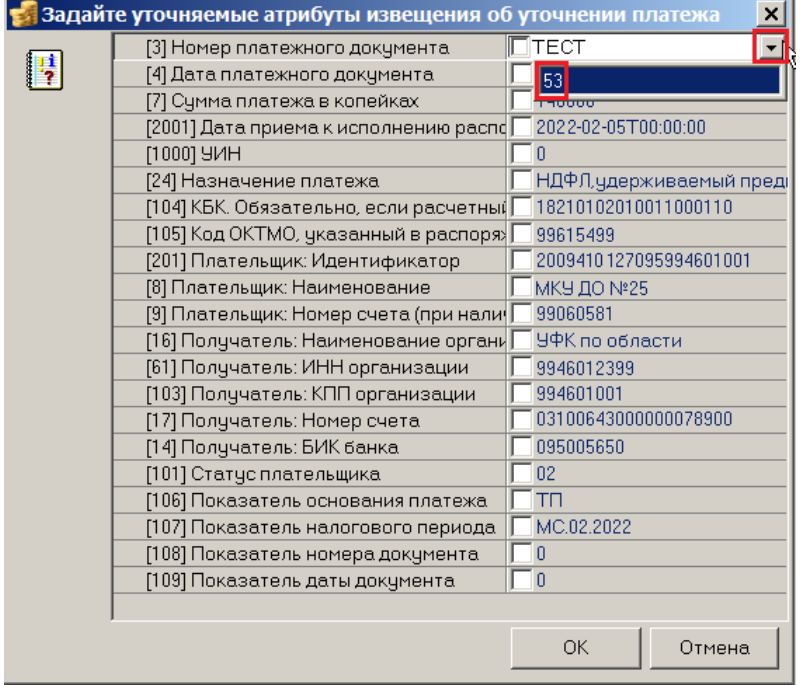

#### **Замена значения поля**

При необходимости изменения реквизита требуется в диалоговом окне «Задайте уточняемые атрибуты извещения об уточнении платежа» указать в соответствующем поле новое значение и установить в нем флаг - галочку. Пример изменения значения реквизита [1000] («УИН») и реквизита [201] («Плательщик. Идентификатор») показан на рисунке 13.

<span id="page-44-0"></span>*Рисунок 13 – Пример изменения реквизита [1000] («УИН») и реквизита [201] «Плательщик. Идентификатор»*

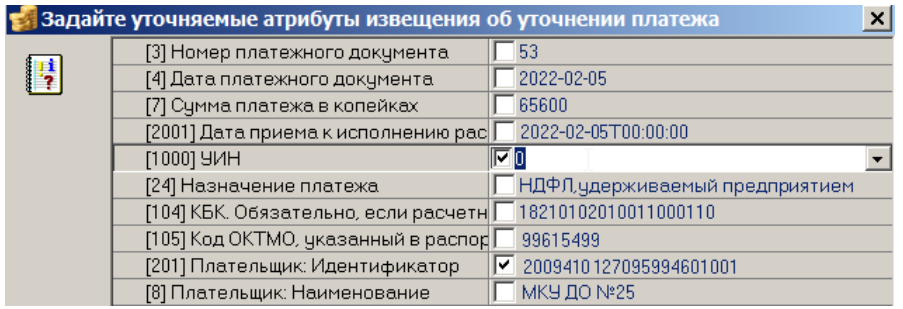

При формировании запросов в ГИС ГМП на прием платежа по документам, введенным в интерфейсе (03.02) Выбытия по п\п, необходимо учитывать следующие особенности.

Если в документе в полях налоговой информации реквизиты ИНН плательщика и (или) КПП плательщика (вложены в колонку Информация о платеже\Информация для налогового платежа) заданы значения, то они используются для формирования идентификатора плательщика <PayerIdentifier>. При этом, если в поле ИНН плательщика указан 12-значный ИНН физического лица, то реквизит <PayerIdentifier> формируется по организации-плательщику (лицевой счет плательщика).

Для исправления КПП организации-плательщика в ранее отправленной в ГИС ГМП информации о платеже необходимо сформировать запрос на уточнение платежа по кнопке **Передача в ГИС ГМП информации об уплате** с помощью команды **Уточнение информации об уплате**:

На версии форматов 2.2.0 и выше (СМЭВ 3) новое значение КПП необходимо указать в поле [201] «Плательщик: Идентификатор», как показано на рисунке 14.

<span id="page-44-1"></span>*Рисунок 14 – Пример изменения значения реквизита [201] «Плательщик. Идентификатор» на версии форматов 2.2.0 и выше (СМЭВ 3)*

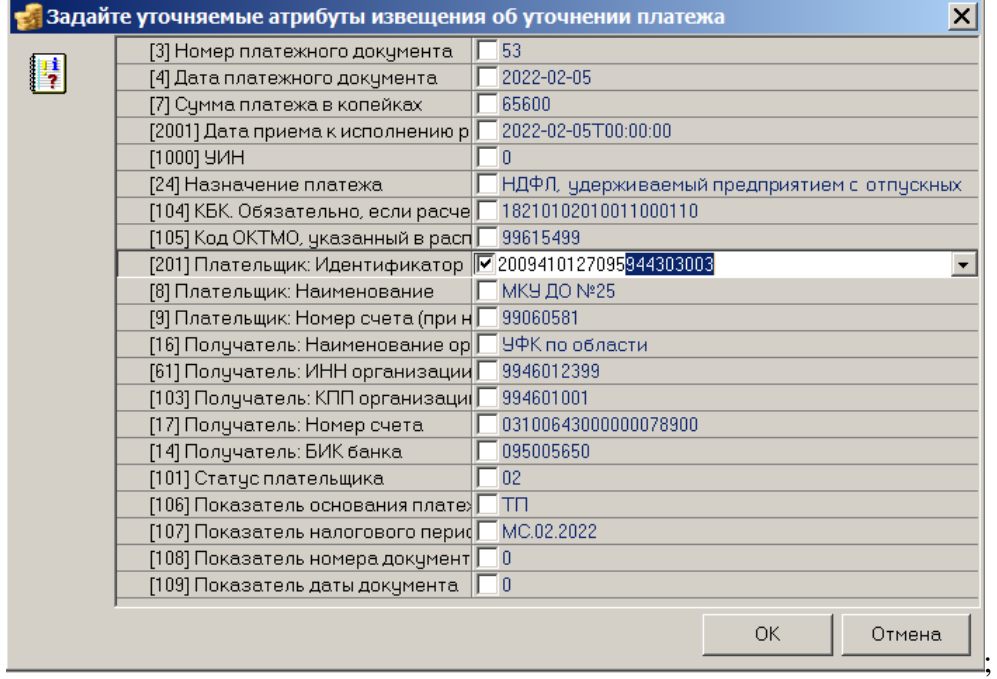

#### **Удаление значения поля**

При необходимости удаления реквизита требуется очистить соответствующее поле в диалоговом окне и установить в нем флаг-галочку. Пример удаления реквизита [1000] «УИН» и реквизита [201] «Плательщик. Идентификатор» показан на рисунке 15.

<span id="page-45-1"></span>*Рисунок 15 – Пример удаления значения реквизита [1000] «УИН» и реквизита [201] «Плательщик. Идентификатор»*

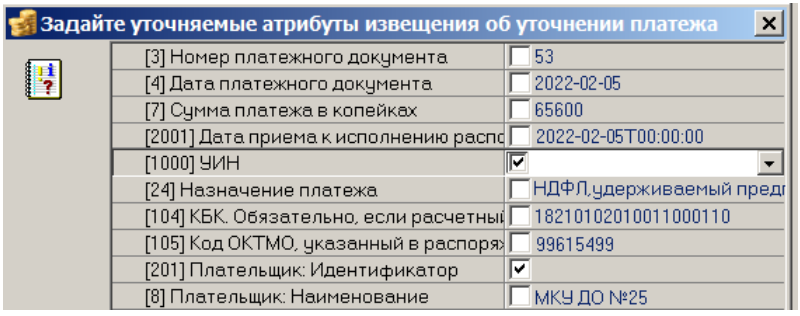

#### **Добавление значения поля**

При необходимости добавления реквизита требуется указать значение в соответствующем поле диалогового окна и установить в нем флаг-галочку.

### <span id="page-45-0"></span>**4.5 Порядок формирования запроса на прием информации о сертификате**

Для формирования запроса на прием информации о сертификате на интерфейсе (18.25) Выгрузка сертификатов в ГИС ГМП необходимо выполнить следующие действия:

- 1. Инициализируйте интерфейс (18.25) Выгрузка сертификатов в ГИС ГМП, нажав на кнопку **Выполнить** Выполнить;
- 2. Нажмите на кнопку **Передача в ГИС ГМП информации о сертификате ключа проверки электронной подписи**. Выделять записи в интерфейсе не требуется.
- 3. В появившемся диалоговом окне «Задайте параметры выгрузки сертификатов в ГИС ГМП» установите флаг-опцию для формата, сертификат которого отправляется в адрес электронного сервиса.

Номер сертификата необходимо указать в поле Серийный номер сертификата ЭП-ОВ. По умолчанию поле Серийный номер сертификата ЭП-ОВ в диалоговом окне заполняется значением, которое задано в интерфейсе (18.08) Редактор настроек электронного обмена для формата «ГИС ГМП» в параметре настройки Настройка ЭП\Серийный номер для сертификата для ЭП-ОВ (при работе в режиме многобюджетности – в настройках копии формата «ГИС ГМП»). При необходимости значение по умолчанию нужно заменить номером отправляемого сертификата. После указания всех параметров следует нажать на кнопку ОК. **ОК.** 

<span id="page-46-0"></span>*Рисунок 16 – Пример вида диалогового окна «Задайте параметры выгрузки сертификатов в ГИС ГМП»*

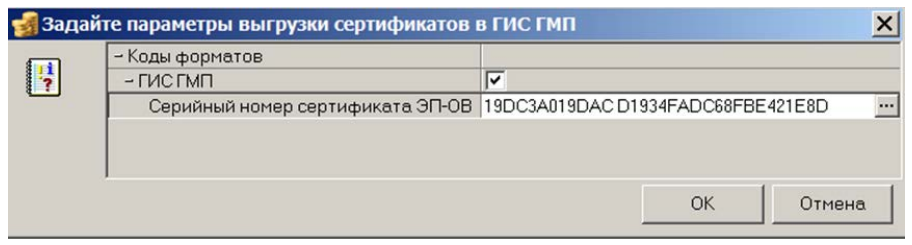

4. В результате экспорта в интерфейсе (18.25) Выгрузка сертификатов в ГИС ГМП будет сохранена запись с данными об отправке, запрос на прием информации будет передан в адрес электронного сервиса СМЭВ, а в каталоге отправляемых пакетов будет сохранен файл с именем:

<дата>\_<код формата>\_<порядковый номер>\_ ImportCertificate\_ request.xml, *(например, 20220201\_50\_36\_ImportCertificate\_request.xml).*

Ответное сообщение, т.е файл с аналогичным именем  $\langle \text{qara} \rangle$   $\langle \text{koa} \rangle$   $\langle \text{koa} \rangle$ формата>\_<порядковый номер>\_ImportCertificate\_response.xml (например, *20220201\_50\_36\_ImportCertificate\_response.xml)*, помещается в каталог ответных пакетов, анализируется автоматически, после чего на интерфейсе устанавливается полученный статус документа, а в поле Примечание обработки записывается подробная информация об обработке ответа. При успешной обработке электронным сервисом СМЭВ запроса на прием информации о сертификате записи в интерфейсе будет установлен статус «Отправлен».

5. После получения статуса «Отправлен» необходимо выполнить запрос на получение из очереди ответов участника в СМЭВ ответа из ГИС ГМП по ВС. Выделять записи в интерфейсе не требуется. Запрос формируется по кнопке **Запрос на получение ответа из ГИС ГМП** и автоматически передается в адрес электронного сервиса СМЭВ, в каталоге отправляемых пакетов сохраняется файл с именем: <дата>\_<код формата>\_<порядковый номер>\_GetStatus\_request.xml, (*например, 20220201\_50\_37\_GetStatus\_request.xml*).

Ответное сообщение, т.е. файл с аналогичным именем: <дата> <код формата> <порядковый номер> GetStatus response.xml (например, *20220201\_50\_37\_GetStatus\_response.xml)*, помещается в каталог ответных пакетов и анализируется автоматически для установки соответствующих статусов на интерфейсе.

После получения ответного сообщения в системе также будет автоматически сформировано и передано в СМЭВ подтверждение о получении ответного сообщения в виде файла с именем: <дата> <код формата> <порядковый номер> Ack\_request.xml, *(*например, *20220201\_50\_38\_Ack\_request.xml).*

А из СМЭВ будет получен файл ответа: <дата> <код формата> <порядковый номер>\_Ack\_response.xml, *(*например, *20220101\_50\_38\_Ack\_response.xml).*

Запрос на получение ответа из очереди запросов в СМЭВ будет формироваться автоматически до получения информации о том, что очередь пуста. После чего будет выведена информация об обработке ответов.

#### <span id="page-47-0"></span>*Рисунок 17 – Пример вида окна «Информация» об обработке ответов*

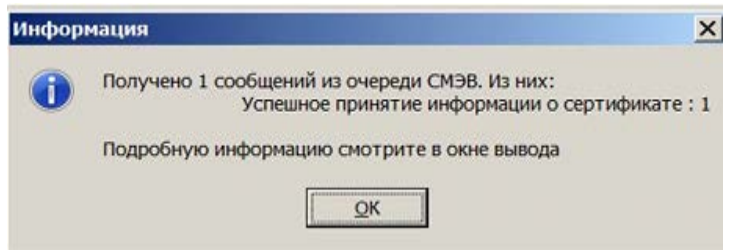

Более подробная информация содержится в окне вывода - в системном трее  $\blacksquare$ . Статус документа на интерфейсе также изменится в зависимости от полученного ответа. При успешной обработке сервисом ГИС ГМП запроса на прием сертификата документу в интерфейсе будет установлен статус «Проведен».

Если после запроса статуса сразу получен ответ о том, что очередь пуста (т.е. нет информации об изменении статусов документов), то запрос необходимо повторить спустя некоторое время.

# <span id="page-48-0"></span>**5 АВАРИЙНЫЕ СИТУАЦИИ**

Нарушение условий выполнения технологического процесса проявляется в виде невозможности выполнения и/или завершения операции. Причиной нарушения условий выполнения технологического процесса, как правило, являются сбои в аппаратном и программном обеспечении. Перечень возможных ошибок в ходе экспорта представлен в таблице 10.

При невозможности выполнения и/или завершения операции пользователь должен обратить к Администратору АС «Бюджет» для восстановления работоспособности.

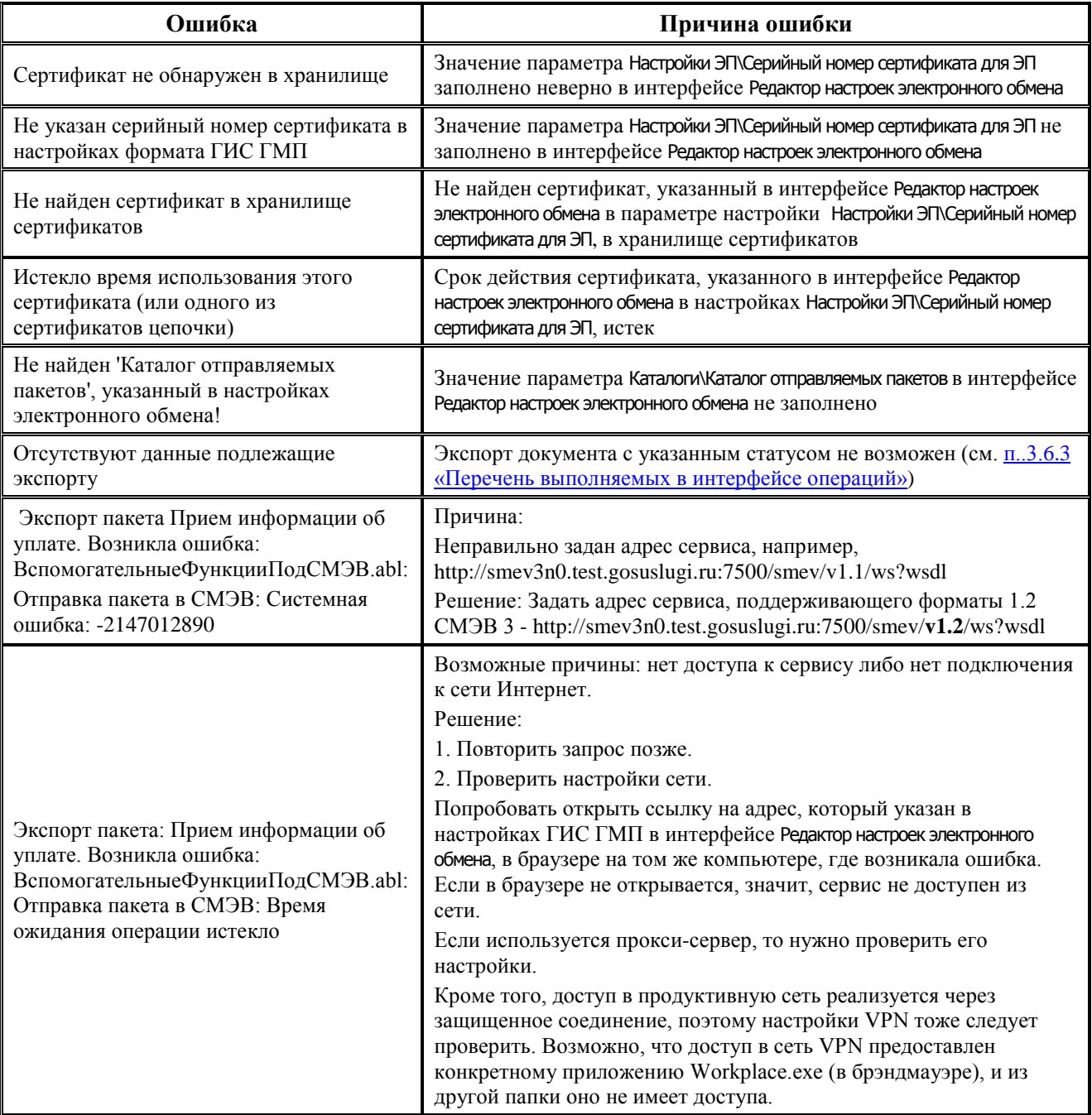

#### <span id="page-48-1"></span>*Таблица 10 – Перечень возможных ошибок в ходе экспорта*

Перечень ошибок ГИС ГМП содержится по ссылке [https://roskazna.gov.ru/upload/iblock/e82/rekomendatsii\\_po\\_ustraneniyu\\_oshibok\\_-\\_ver1\\_.doc](https://roskazna.gov.ru/upload/iblock/e82/rekomendatsii_po_ustraneniyu_oshibok_-_ver1_.doc) в документе «Методические рекомендации по устранению ошибок, возвращаемых Государственной информационной системой о государственных и муниципальных платежах для версий форматов 1.16.Х и 2.Х.Х».

Сведения об ошибках, возвращаемых транспортной подсистемой СМЭВ, приведены в документе «Перечень типовых ошибок, возвращаемых участнику при работе в СМЭВ 3.0», на главной странице Технологического [\(https://smev3.gosuslugi.ru/portal/](https://smev3.gosuslugi.ru/portal/)) в разделе «Для разработчиков».

# <span id="page-50-0"></span>**6 РЕКОМЕНДАЦИИ ПО ОСВОЕНИЮ**

Для успешного освоения ПМ «Взаимодействие с ГИС ГМП» необходимо:

- − иметь навыки работы с АС «Бюджет»;
- − ознакомиться с нормативно-правовой базой по вопросам взаимодействия финансового органа с оператором Государственной информационной системы о государственных и муниципальных платежах;
- изучить настоящее руководство пользователя.

#### **Перечень ссылочных документов**

В настоящем документе использованы ссылки на следующую нормативную документацию:

Федеральный закон от 27.07.2010 N 210-ФЗ «Об организации предоставления государственных и муниципальных услуг»

Приказ Минфина России от 12 ноября 2013 г. N 107 (ред. от 14.09.2020) «Об утверждении Правил указания информации в реквизитах распоряжений о переводе денежных средств в уплату платежей в бюджетную систему Российской Федерации»

Распоряжение Правительства РФ от 25.04.2011 N 729-р (ред. от 28.11.2018) «Об утверждении перечня услуг, оказываемых государственными и муниципальными учреждениями и другими организациями, в которых размещается государственное задание (заказ) или муниципальное задание (заказ), подлежащих включению в реестры государственных или муниципальных услуг и предоставляемых в электронной форме»